**"Caratteristiche e guida all'utilizzo del form on line DGUE - Documento di gara unico europeo in formato elettronico"**

Versione 1 - Febbraio 2024

.

### **INDICE**

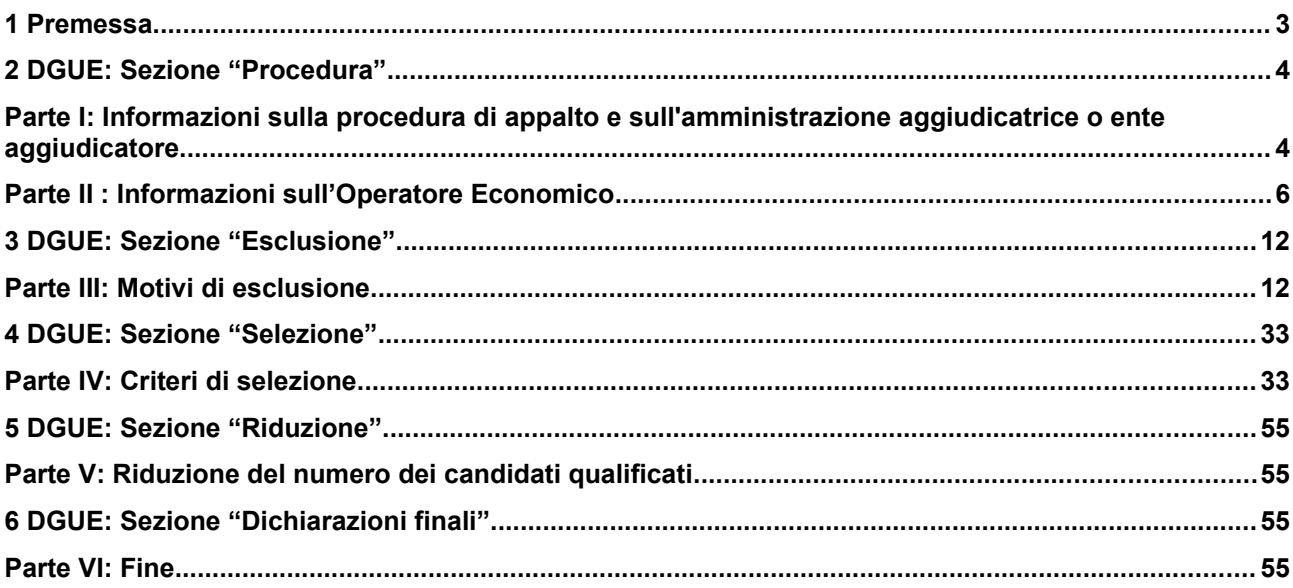

#### <span id="page-2-0"></span>1 **Premessa**

Il presente documento mostra le immagini del questionario on line che l'operatore economico deve compilare per generare il DGUE elettronico richiesto per la partecipazione ad una procedura aperta, ristretta o negoziata. Nell'attuale versione di START, il DGUE elettronico non viene generato sugli affidamenti diretti.

Il DGUE elettronico, implementato su START secondo le specifiche tecniche fornite da Agid (Agenzia per l'Italia Digitale) valide per tutte le piattaforme di eprocurement, permette:

- **alla stazione appaltante**, in fase di predisposizione di una procedura di gara, di visualizzare le cause di esclusione della Parte III del DGUE, di indicare attraverso la selezione di criteri elencati nel form on line nella Parte IV i requisiti di ordine speciali richiesti ai concorrenti nell'avviso, bando o documenti di gara e selezionare la eventuale riduzione del numero di candidati qualificati;
- **al concorrente**, in fase di partecipazione ad una procedura, di fornire le informazioni sull'operatore economico e sui soggetti di cui all'art. 94, co. 3 del codice, sull'eventuale affidamento e capacità di altri soggetti (a fini dell'avvalimento) e sul ricorso al subappalto, di non trovarsi in una situazione di esclusione, di soddisfare i requisiti di selezione.

Lo scopo del presente documento è offrire alle stazioni appaltanti una presentazione di tutte le videate con le informazioni che vengono richieste agli operatori in fase di predisposizione del DGUE. Questo documento può essere uno strumento utile alle stazioni appaltanti per fornire ai concorrenti eventuali indicazioni necessarie per la compilazione del DGUE in formato digitale e rispondere ad eventuali richieste di chiarimento in merito alla sua predisposizione.

Il Ministero delle Infrastrutture e dei Trasporti con il "Comunicato relativo alle Linee guida per la compilazione del modello di formulario di Documento di Gara unico Europeo (DGUE) approvato dal Regolamento di esecuzione (UE) 2016/7 della Commissione del 5 gennaio 2016" del 30.06.2023 ha fornito indicazioni in ordine alla corretta compilazione del DGUE nel formato digitale, nell'ambito del vigente quadro normativo nazionale.

In fase di predisposizione di una procedura, il DGUE generato dalla stazione appaltante contiene la Parte I, III, IV, V e VI ed è disponibile nel tab. "requisiti di partecipazione" della singola procedura in formato xml e pdf; solo il DGUE generato dal concorrente contiene la Parte II - Informazioni sull'operatore economico.

Nel caso di partecipazione in forma di consorzio ordinario, raggruppamento temporaneo, GEIE, rete d'imprese, il sistema START prevede la compilazione del questionario on line per ciascun membro dell'operatore riunito (il sistema gestisce il DGUE elettronico allo stesso modo della domanda di

partecipazione) da parte della mandataria/capogruppo. Nell'attuale versione di START, non è prevista la compilazione del questionario on line per le imprese ausiliarie in caso di avvalimento, per le consorziate esecutrici e per le consorziate che prestano i requisiti: in questi casi il concorrente deve inserire nell'apposito spazio creato dalla stazione appaltante su START il DGUE compilato e firmato, utilizzando un modello editabile reso disponibile dalla stazione appaltante nella documentazione allegata sulla singola procedura.

#### <span id="page-4-0"></span>2 **DGUE: Sezione "Procedura"**

<span id="page-4-1"></span>**Parte I: Informazioni sulla procedura di appalto e sull'amministrazione aggiudicatrice o ente aggiudicatore**

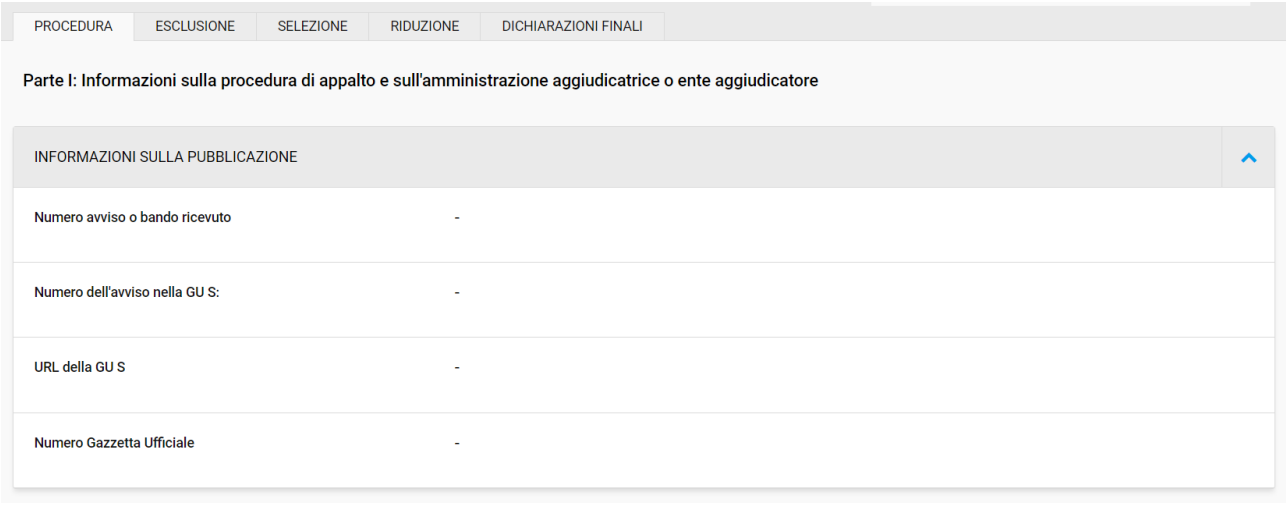

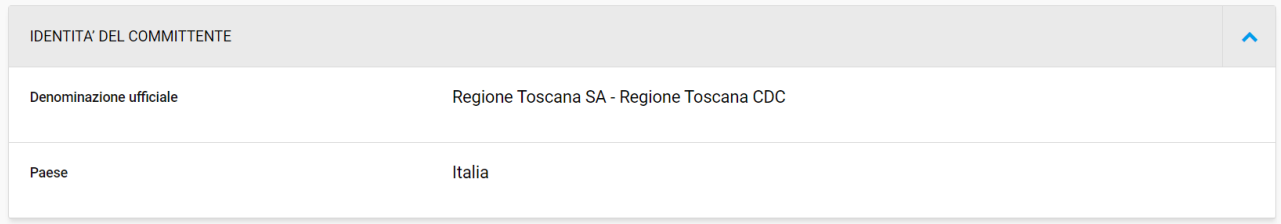

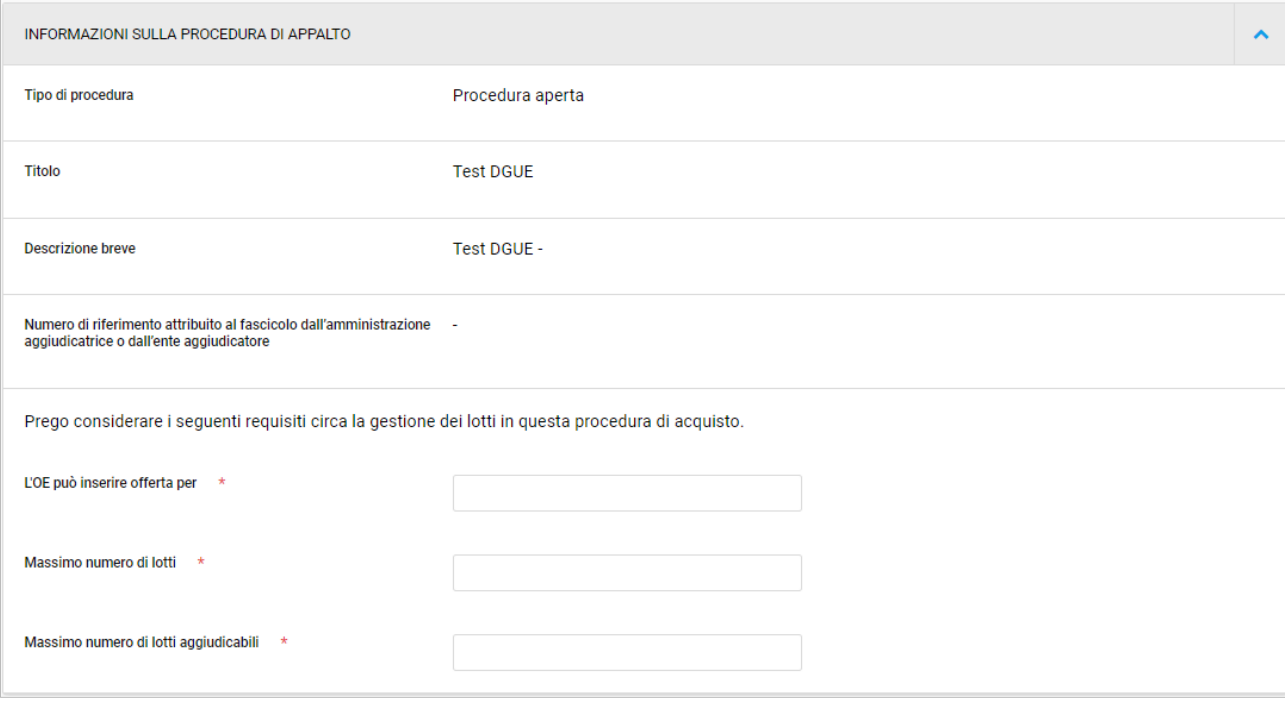

ATTENZIONE: Nell'attuale versione di START, il concorrente deve obbligatoriamente inserire le informazioni relative alla sezione "Prego considerare i seguenti requisiti circa la gestione dei lotti di questa procedura di acquisto".

Il campo "L'OE può inserire offerta per \* " ammette valori numeri e testuali; i campi "massimo numero di lotti" e "massimo numero di lotti aggiudicabili" ammettono solo valori numeri.

Si invitano le stazioni appaltanti a fornire indicazioni agli operatori economici sulla compilazione di campi suddetti: visto che queste informazioni non hanno rilevanza in fase di verifica da parte della stazione appaltante possono essere inseriti dagli operatori testi e numeri qualunque.

Stiamo lavorando per eliminare l'obbligatorietà di questi campi.

### <span id="page-6-0"></span>**Parte II : Informazioni sull'Operatore Economico**

Le seguenti immagini mostrano il questionario on line nel caso in cui il concorrente risponda "NO"

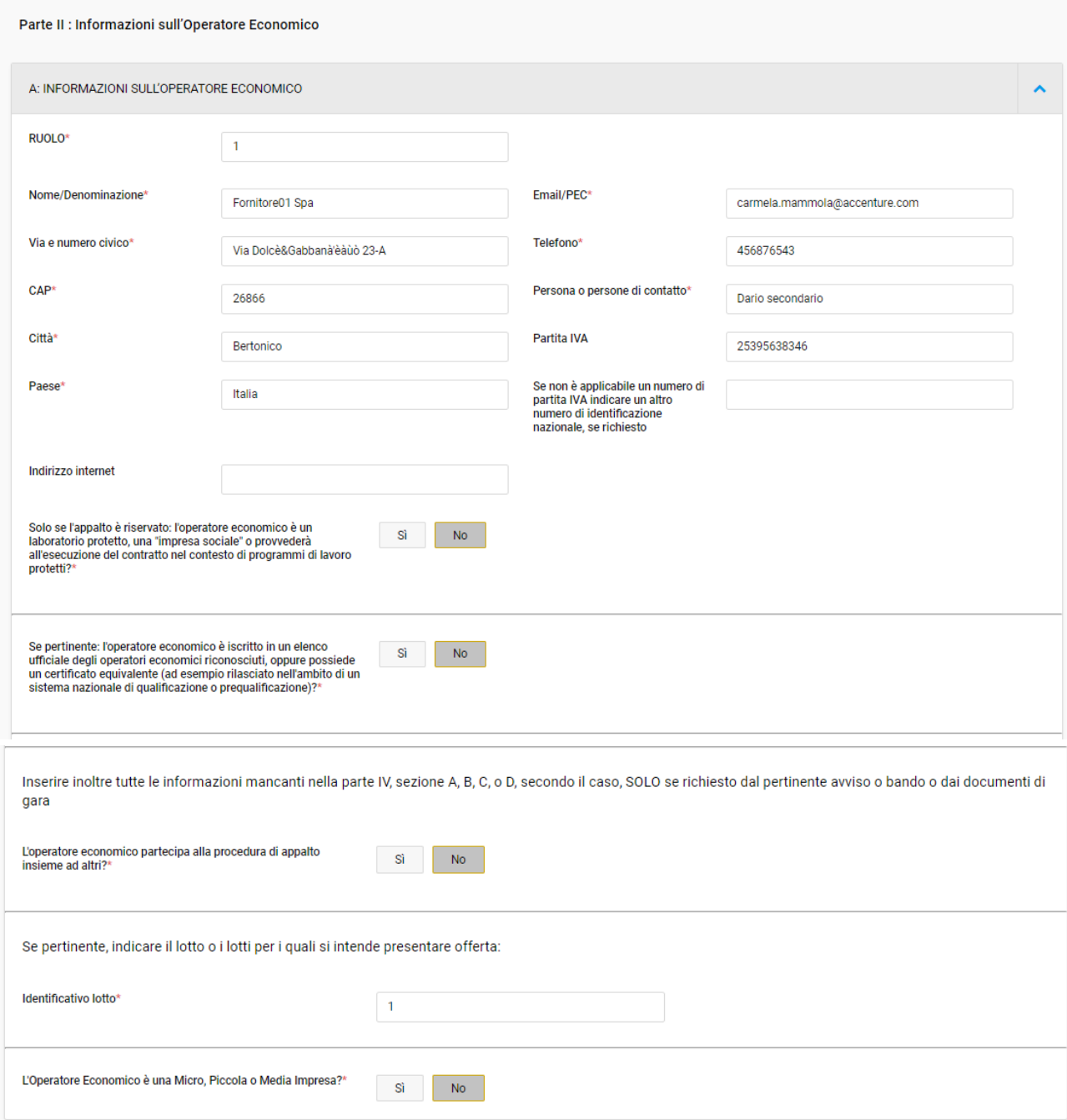

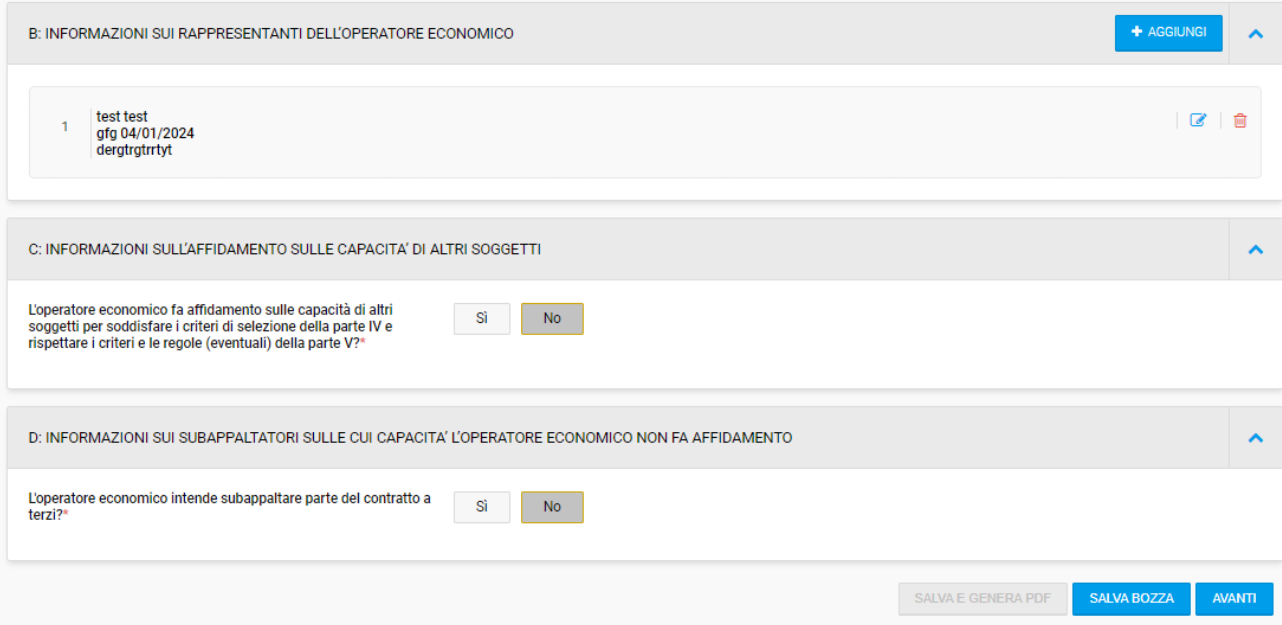

# Le seguenti immagini mostrano il questionario on line nel caso in cui il concorrente risponda "SI"

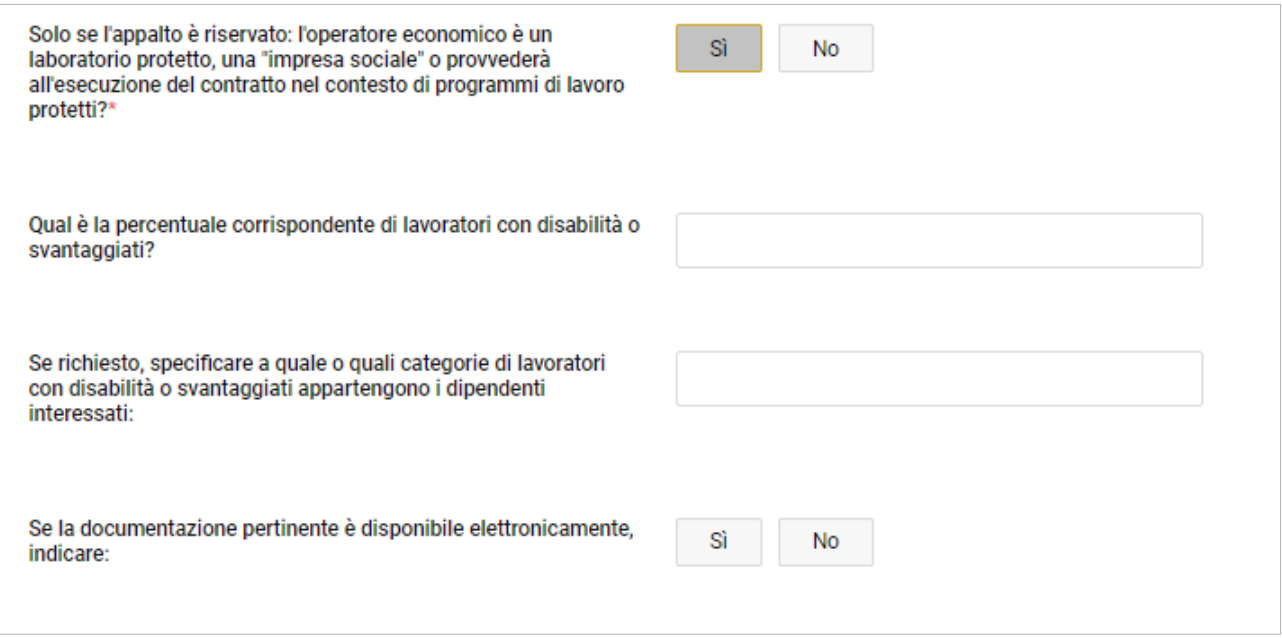

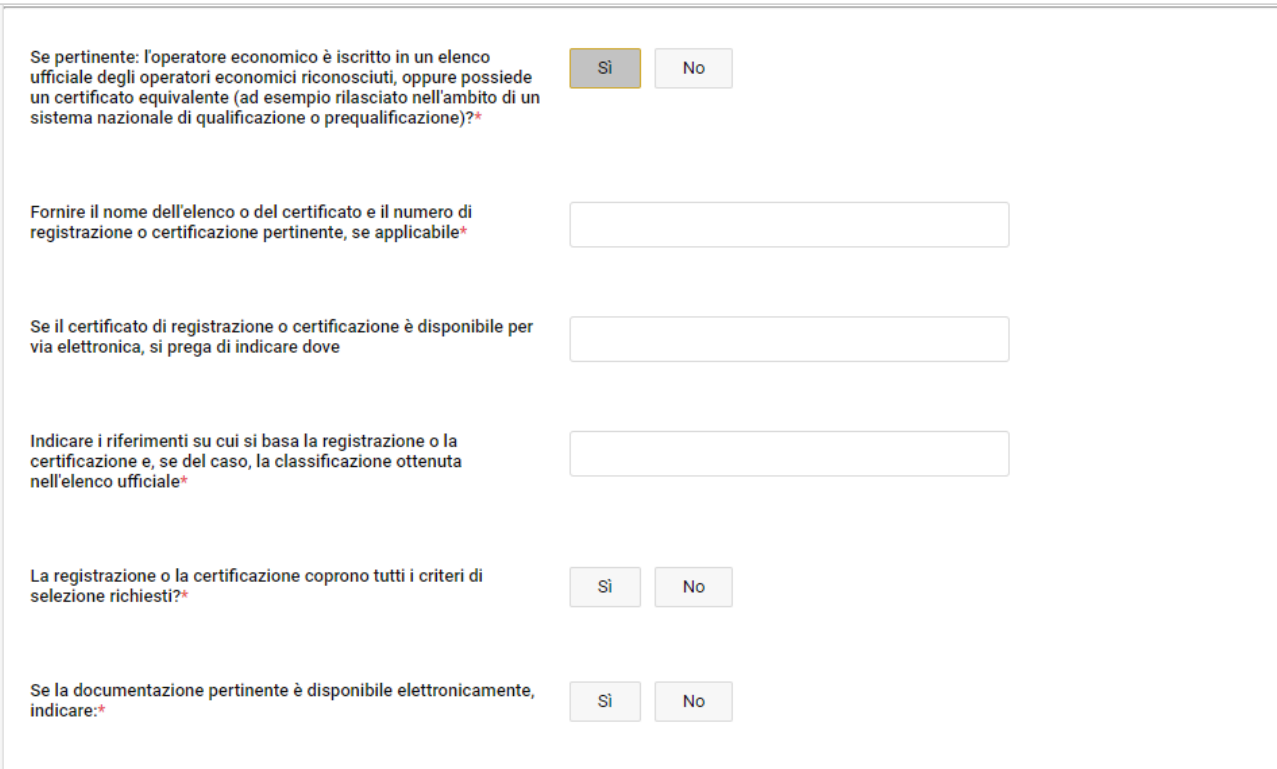

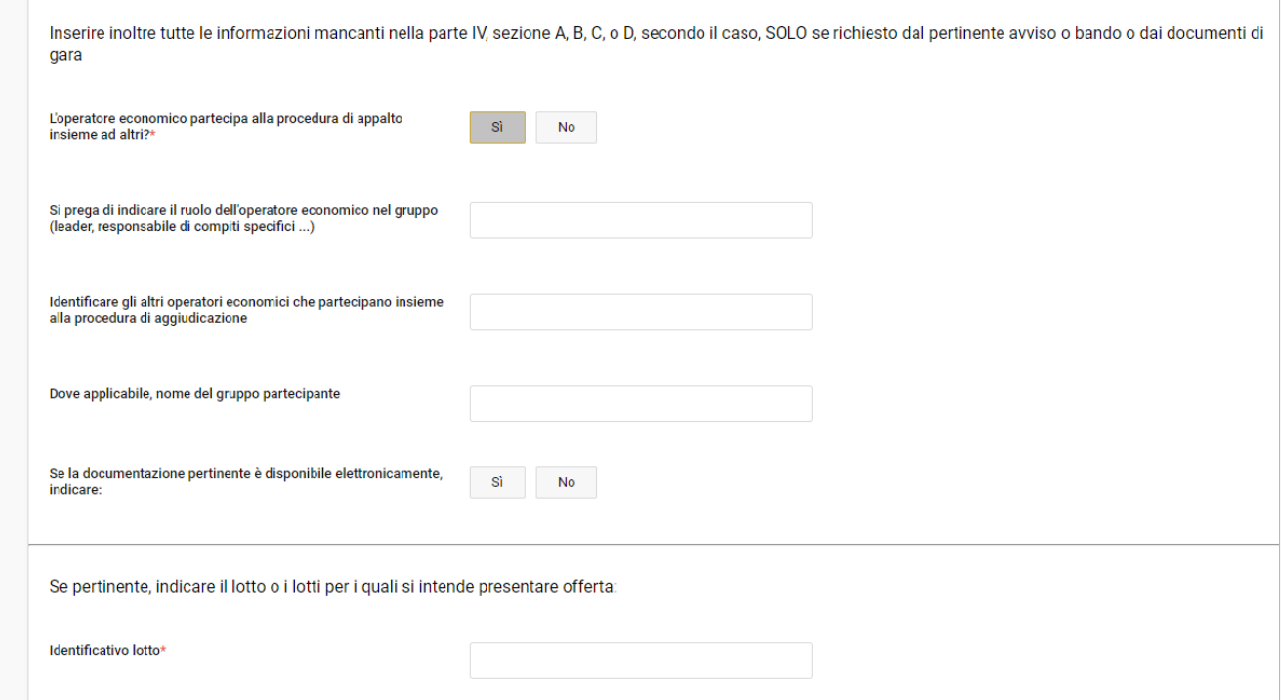

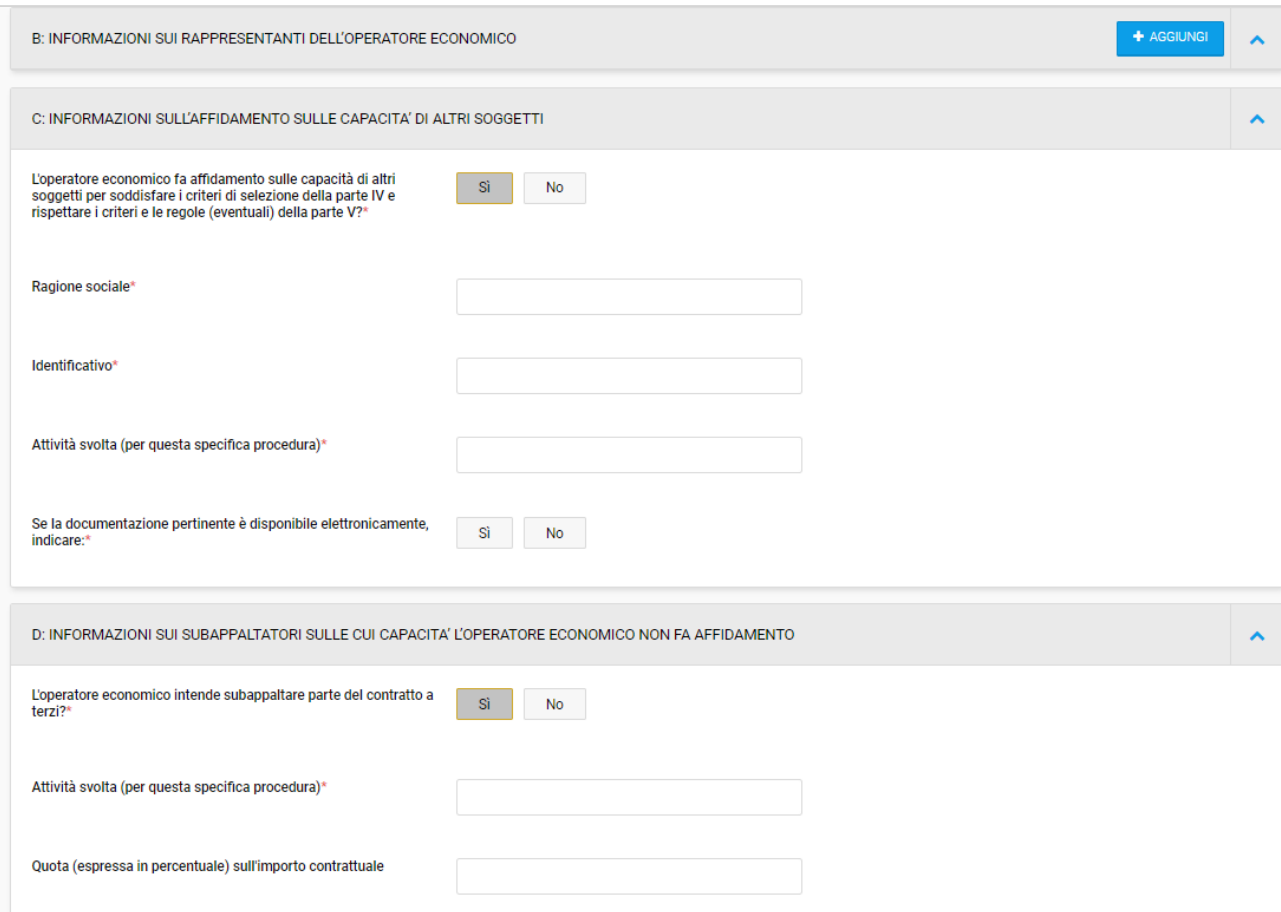

Cliccando sul pulsane "Aggiungi" in corrispondenza della sezione B: Informazioni sui rappresentanti dell'operatore economico si apre la seguente maschera

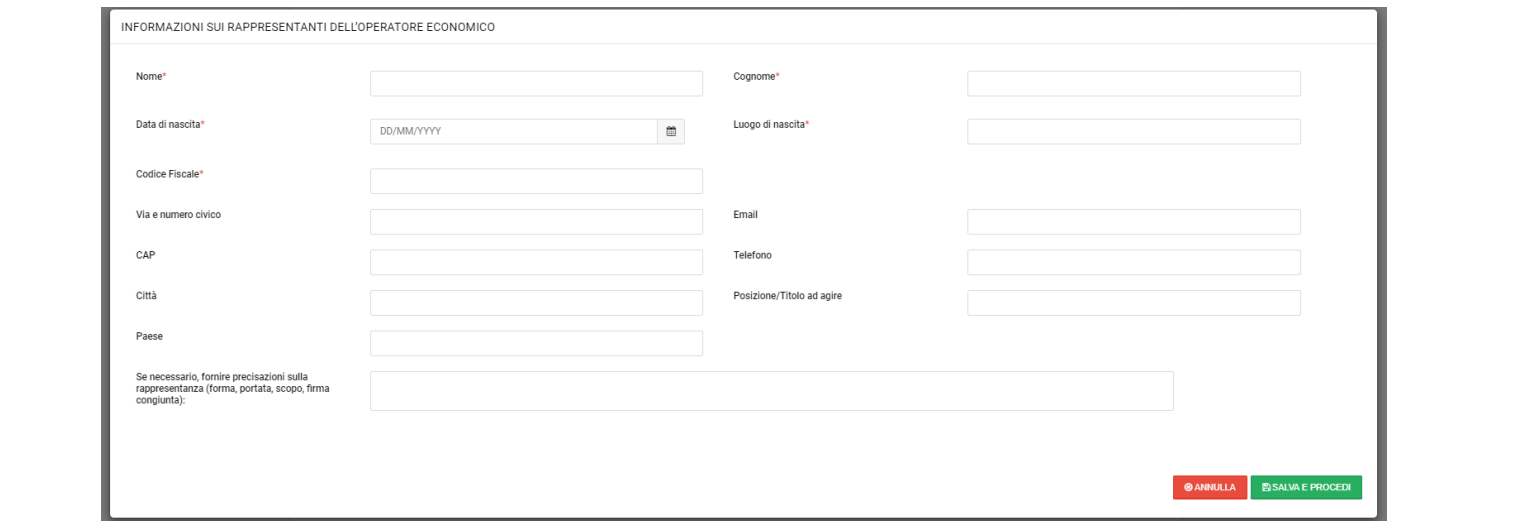

#### <span id="page-12-0"></span>3 **DGUE: Sezione "Esclusione"**

#### <span id="page-12-1"></span>**Parte III: Motivi di esclusione**

In fase di predisposizione di una procedura di gara, la stazione appaltante visualizza le cause di esclusione della Parte III del DGUE.

In fase di partecipazione, per ciascun motivo di esclusione, il concorrente deve fornire le informazioni relative all'assenza dei motivi di esclusione.

Sez. A – Motivi di esclusione: Motivi legati a condanne penali

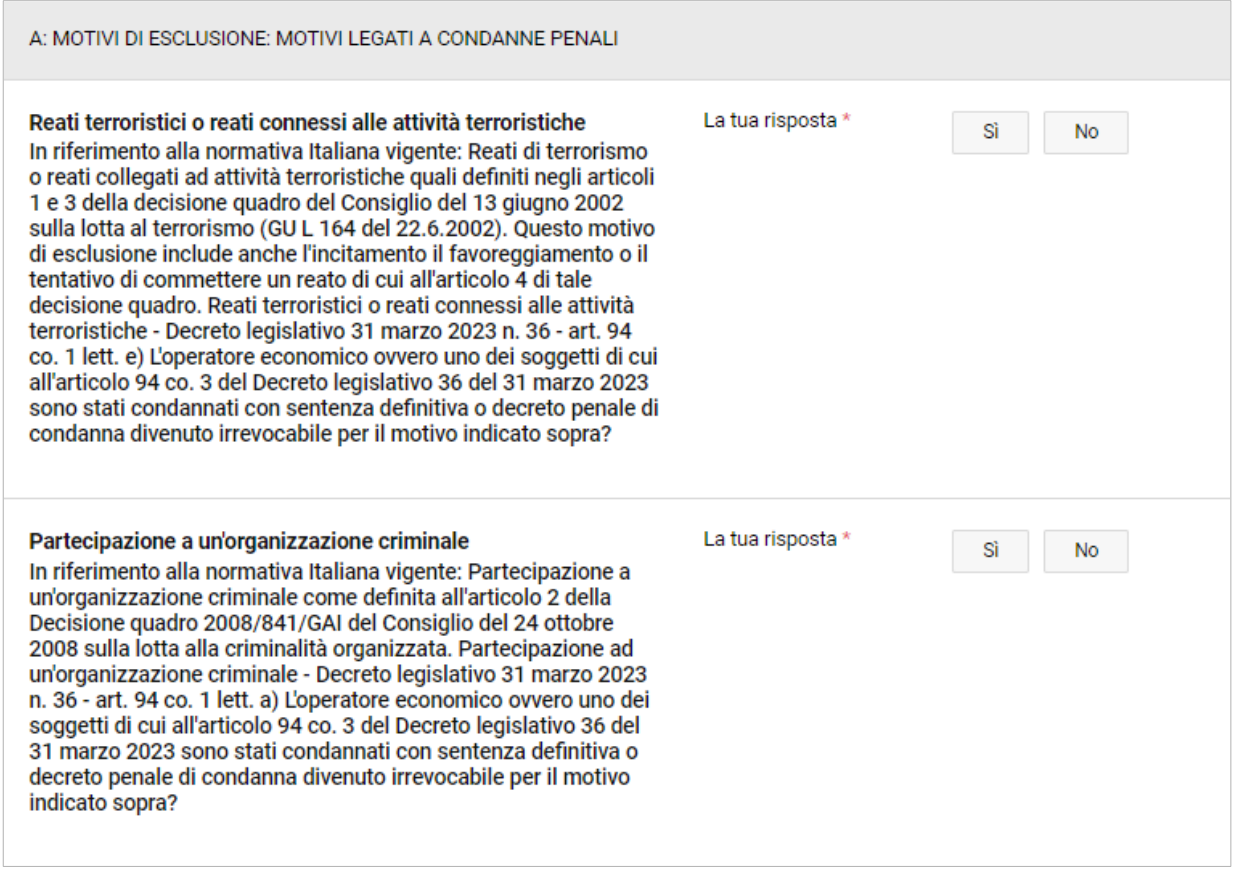

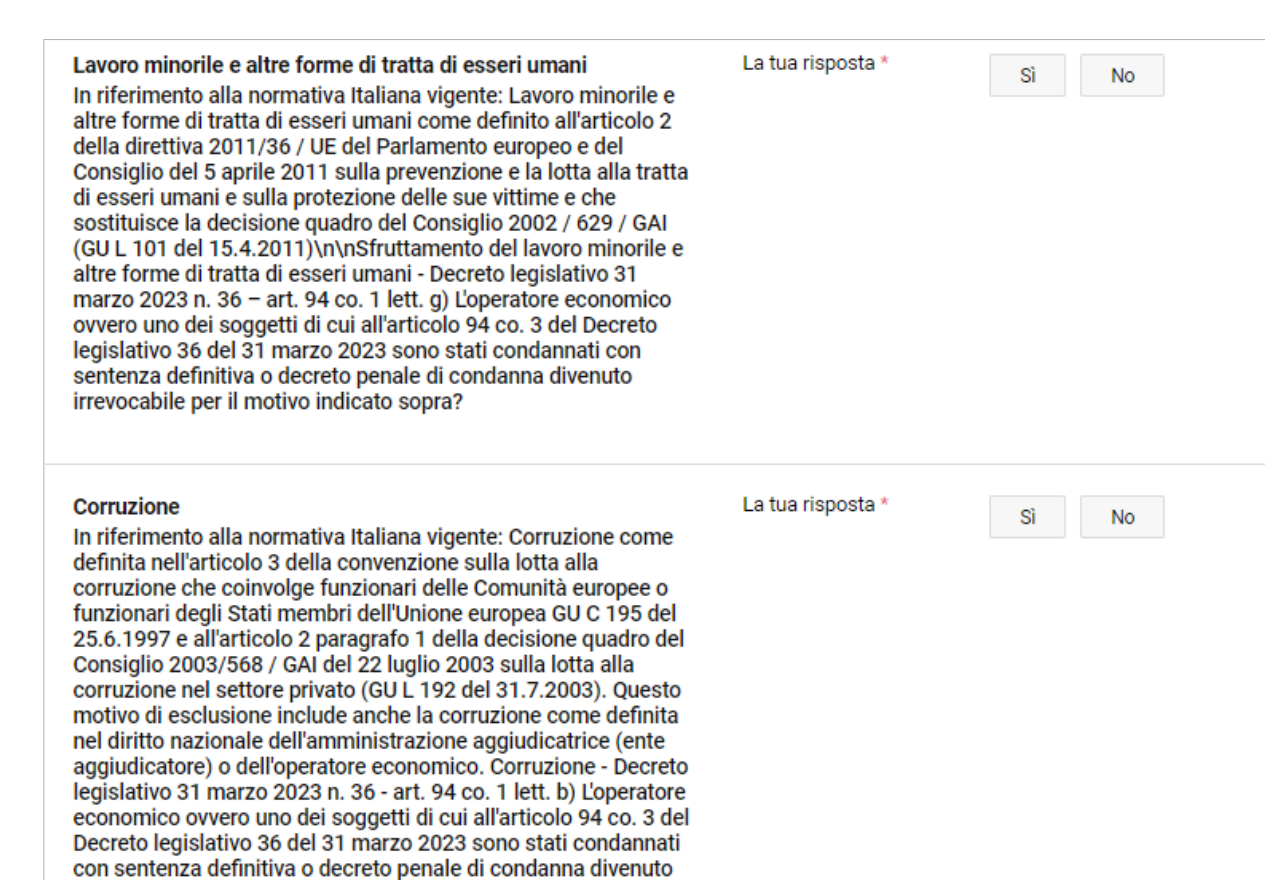

irrevocabile per il motivo indicato sopra?

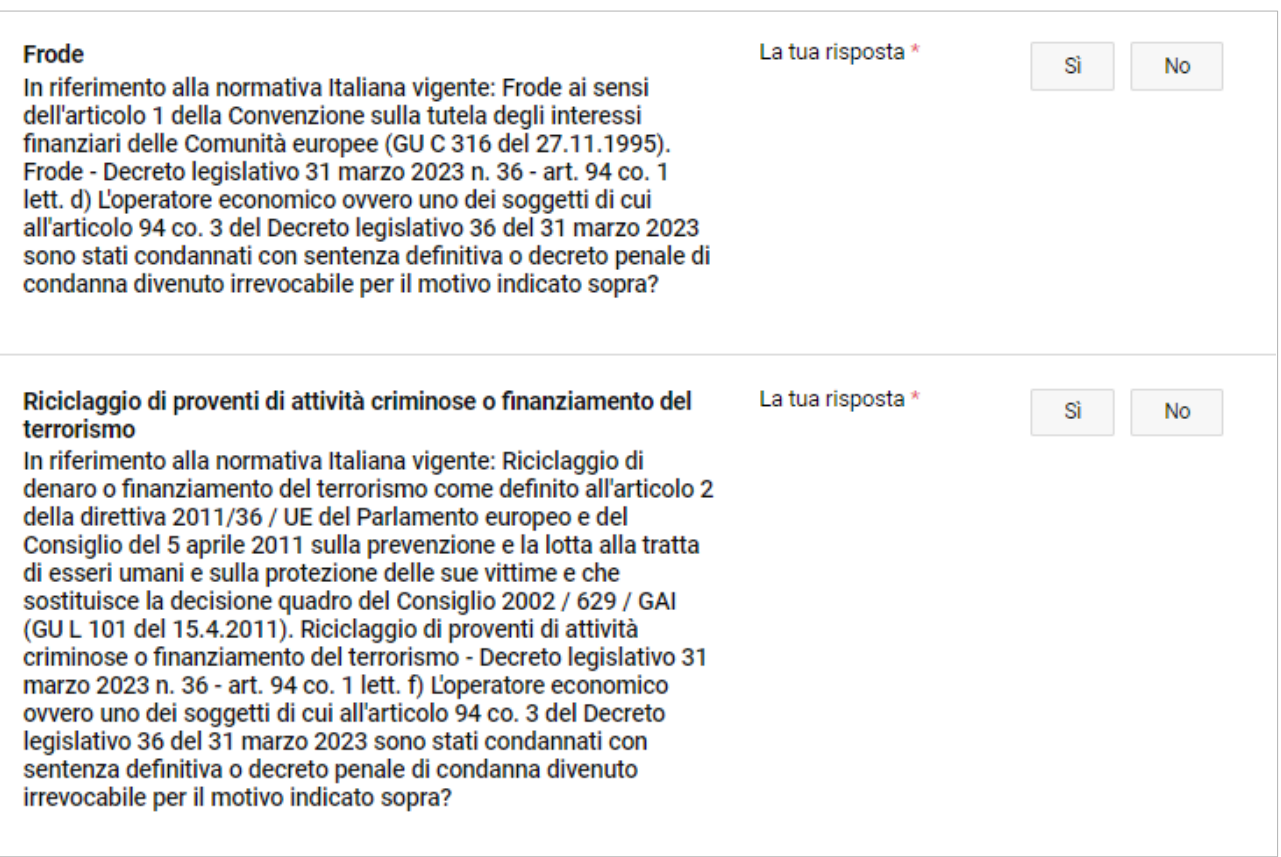

Per ciascun motivo di esclusione, se il concorrente risponde "SI", deve integrare le informazioni richieste con il pulsante "Aggiungi".

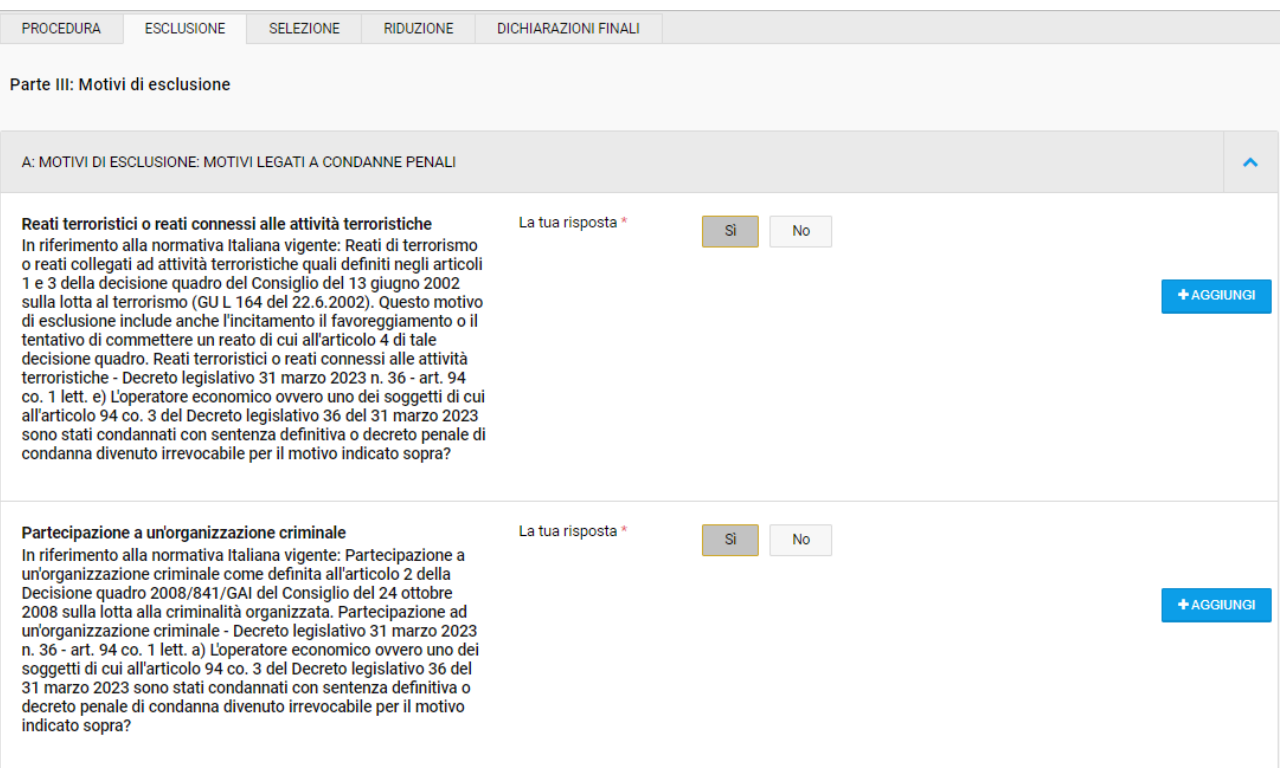

Le immagini che seguono mostrano per ogni motivo di esclusione le maschere da compilare cliccando sul pulsante "Aggiungi"

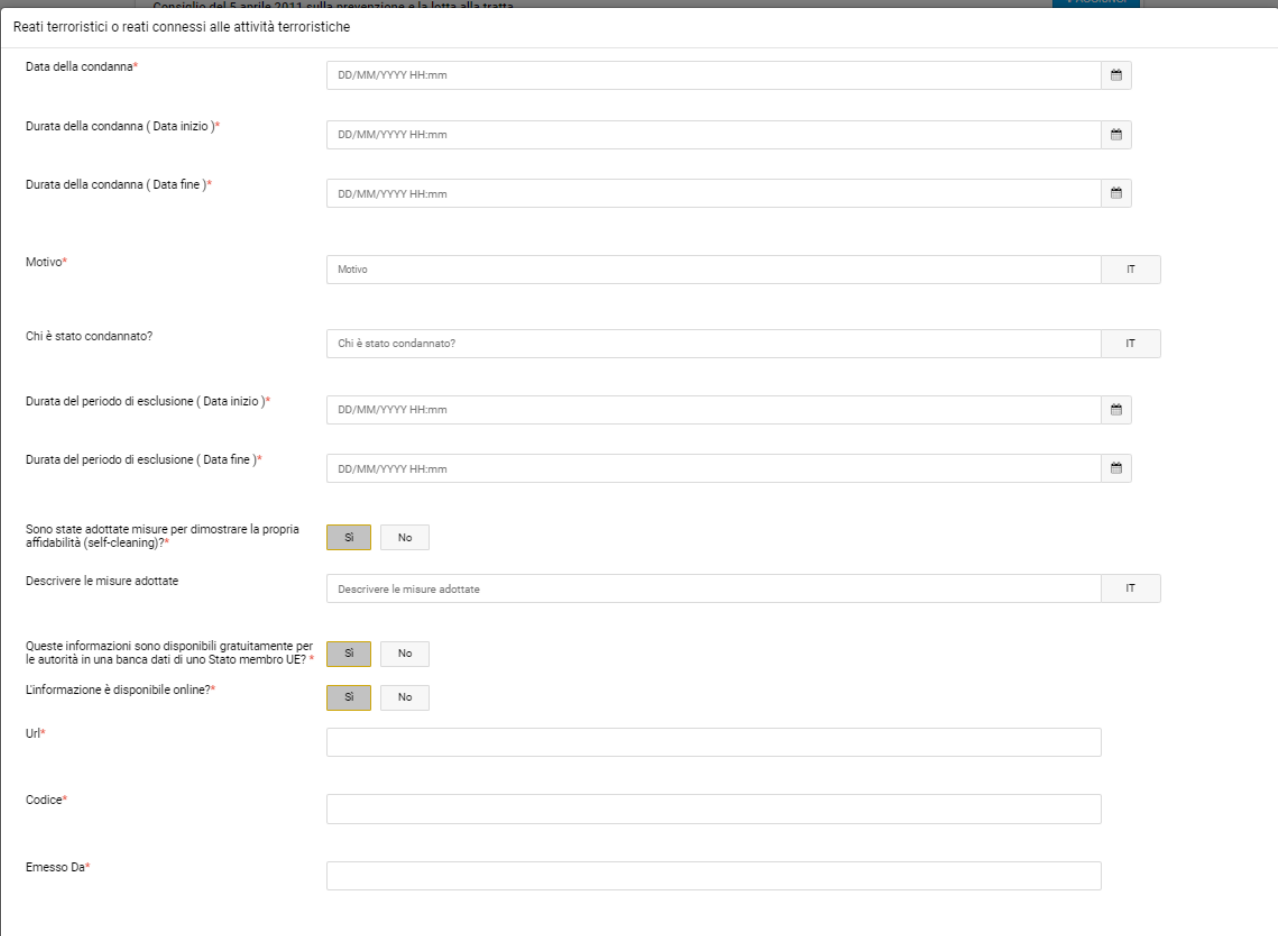

ANNULLA AGGIUNGI

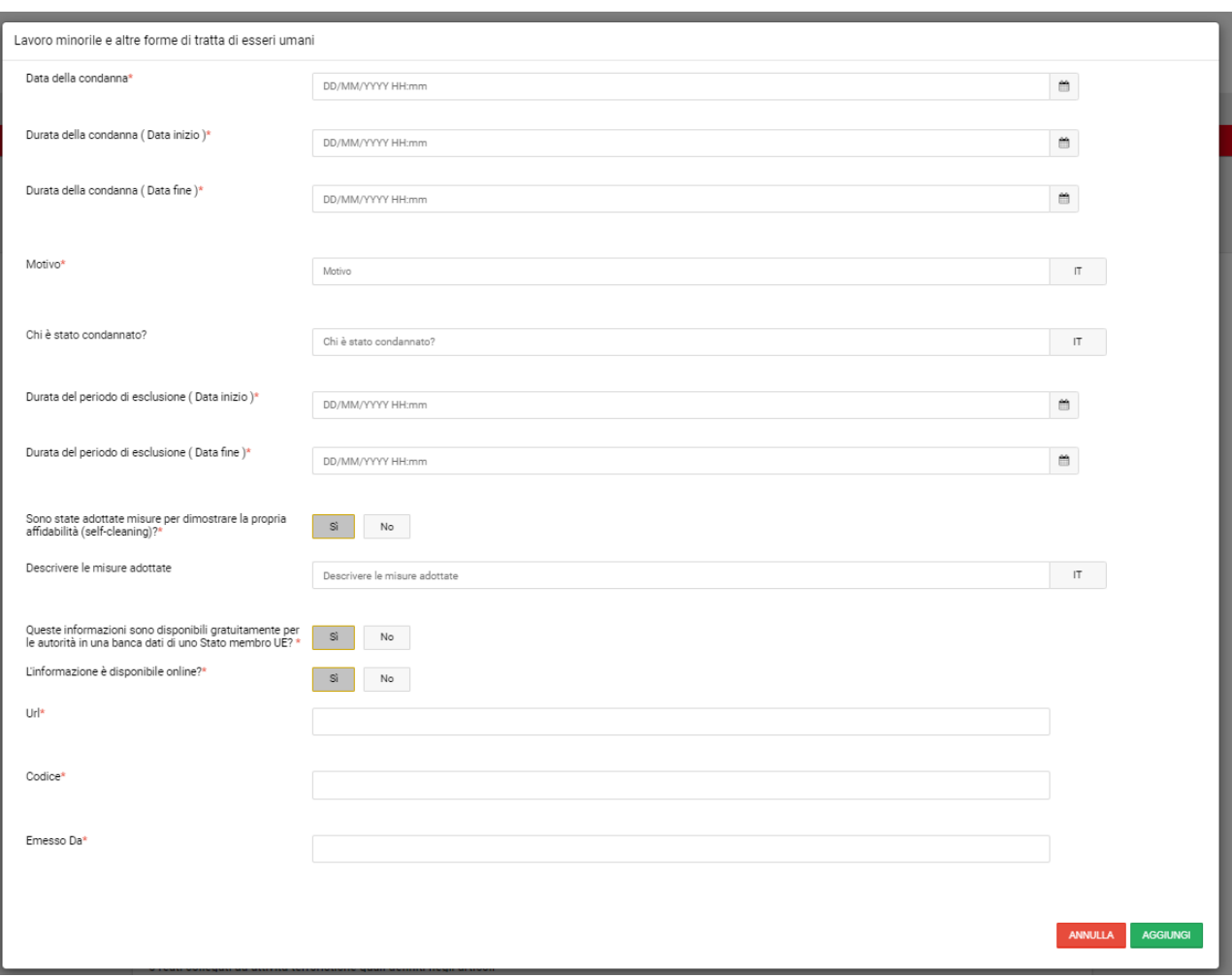

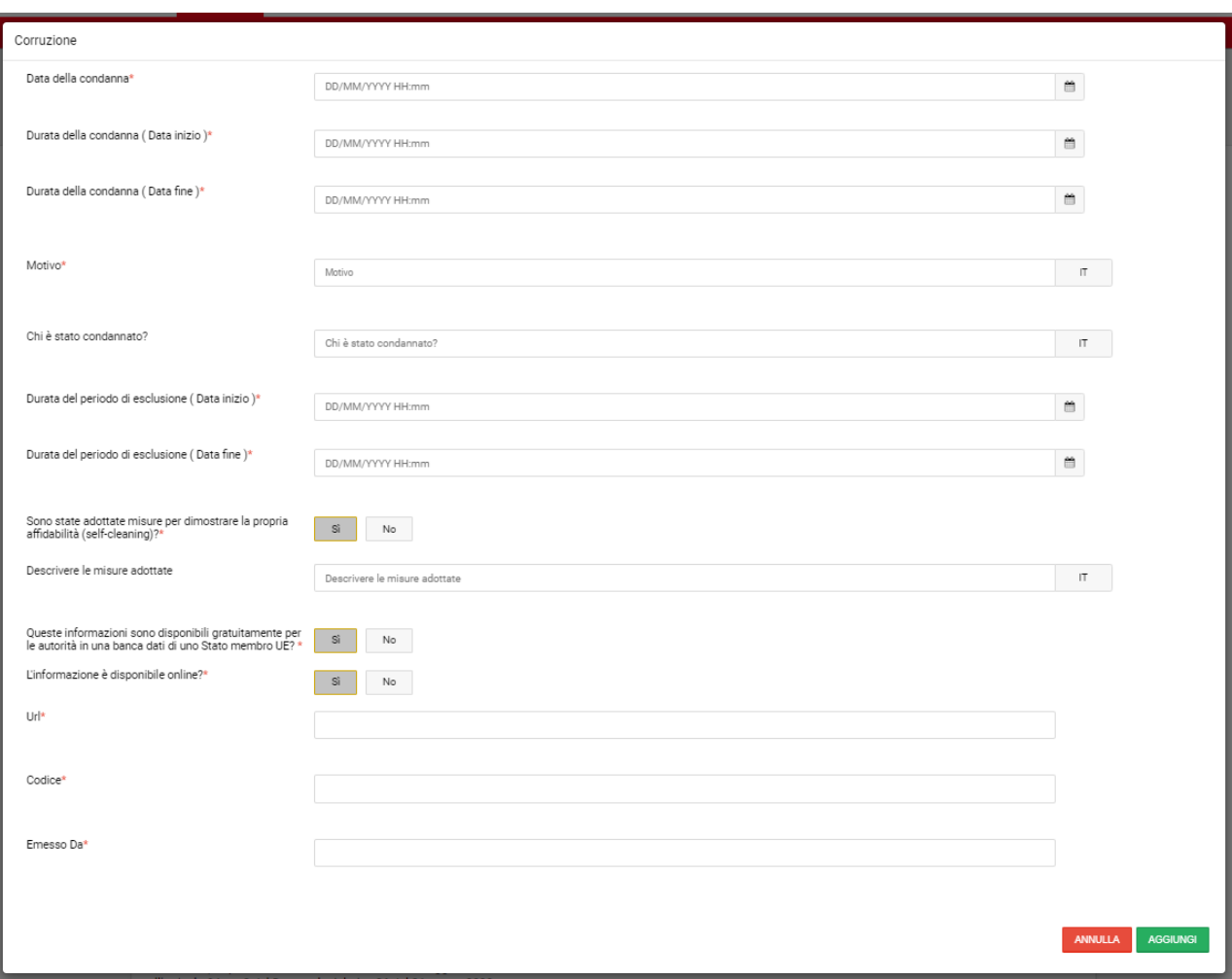

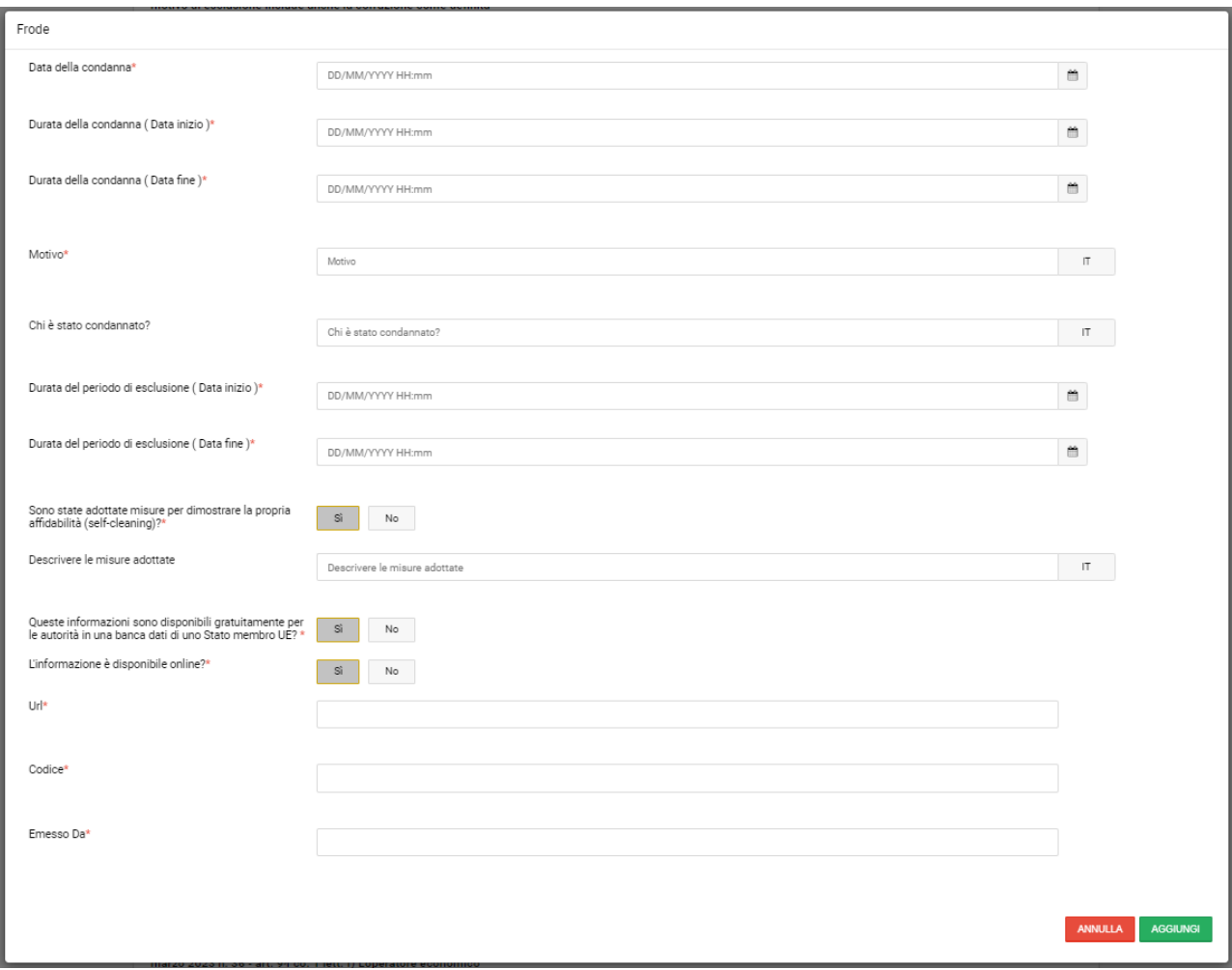

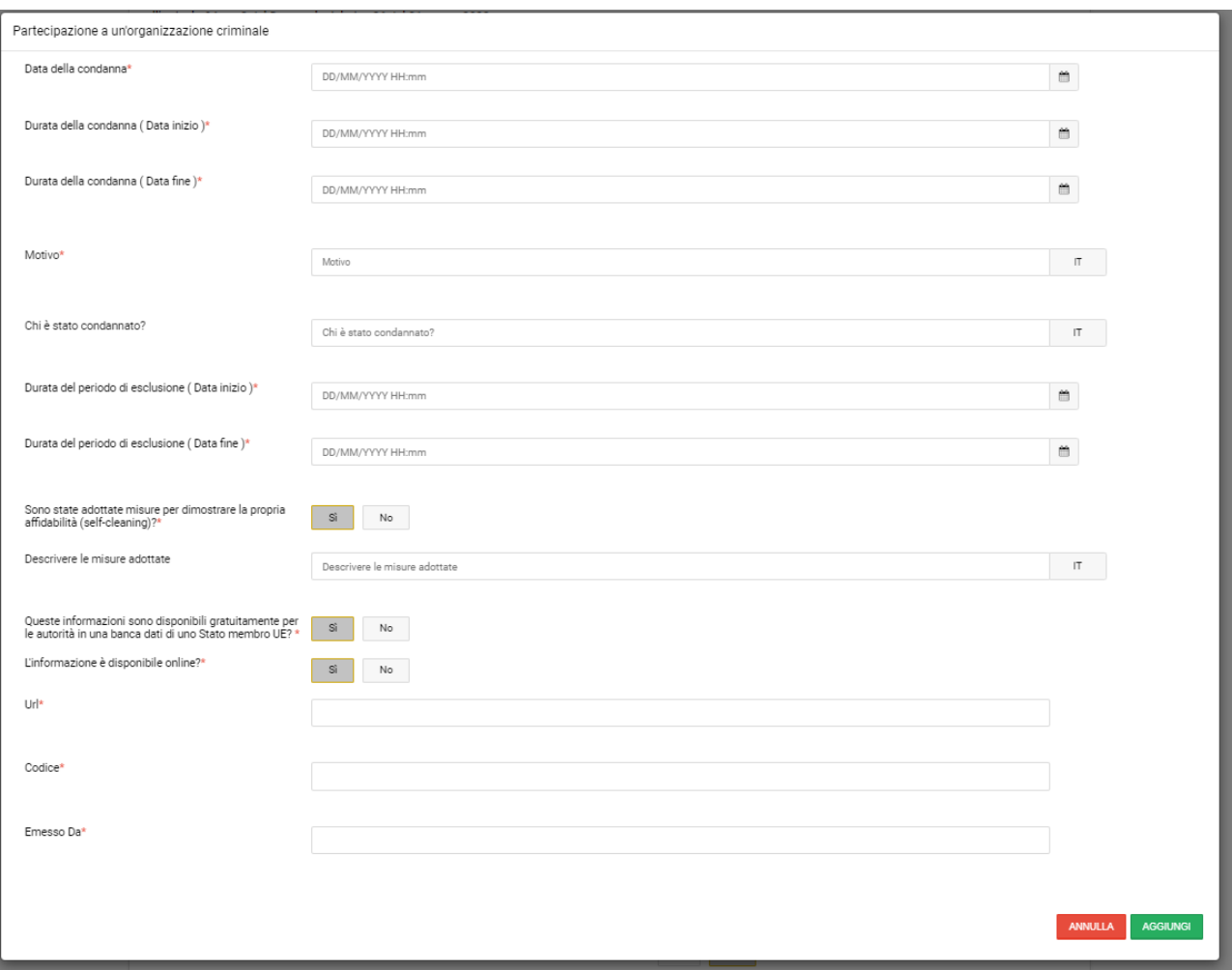

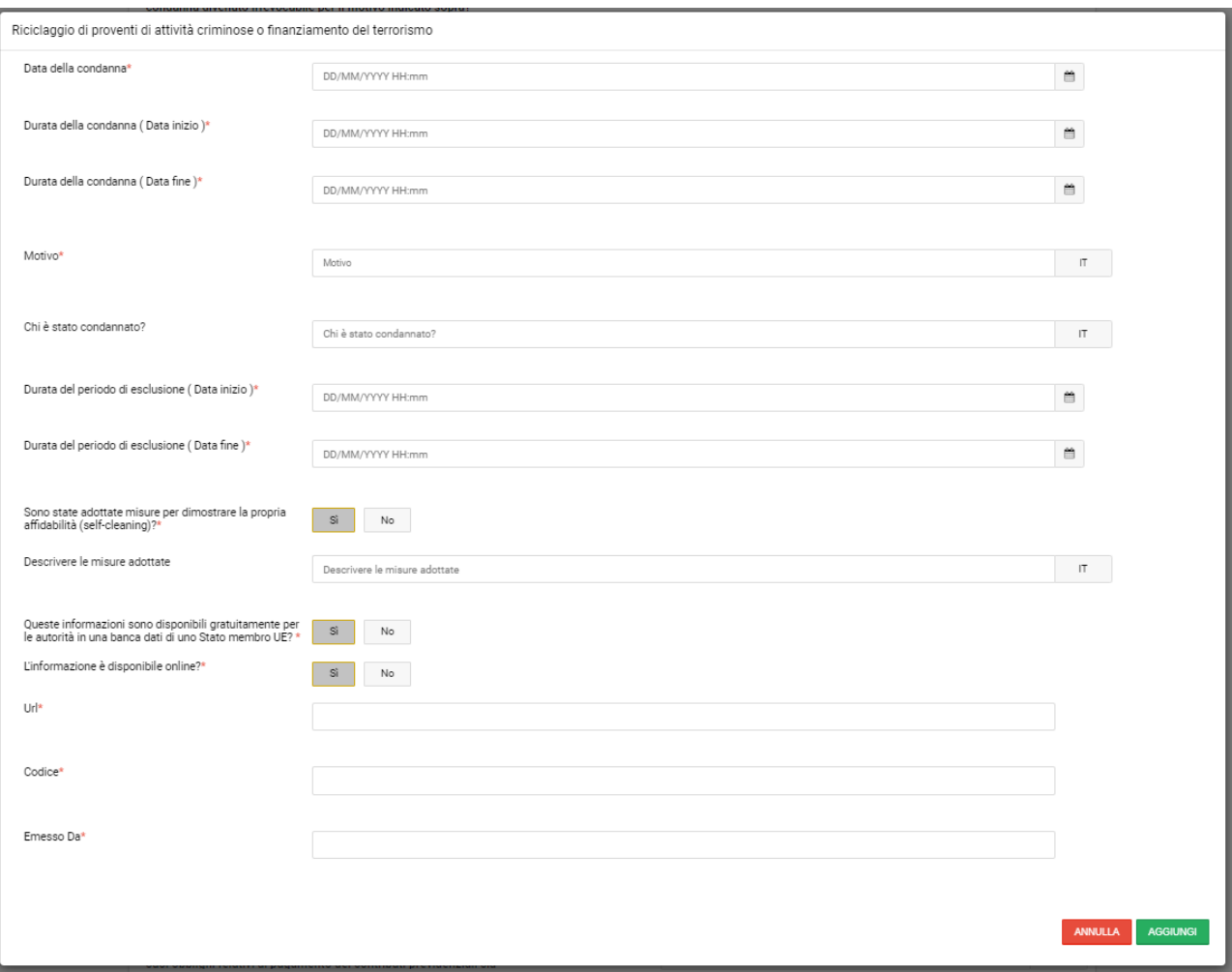

I

## Sez. B - Motivi legati al pagamento di imposte o contributi previdenziali

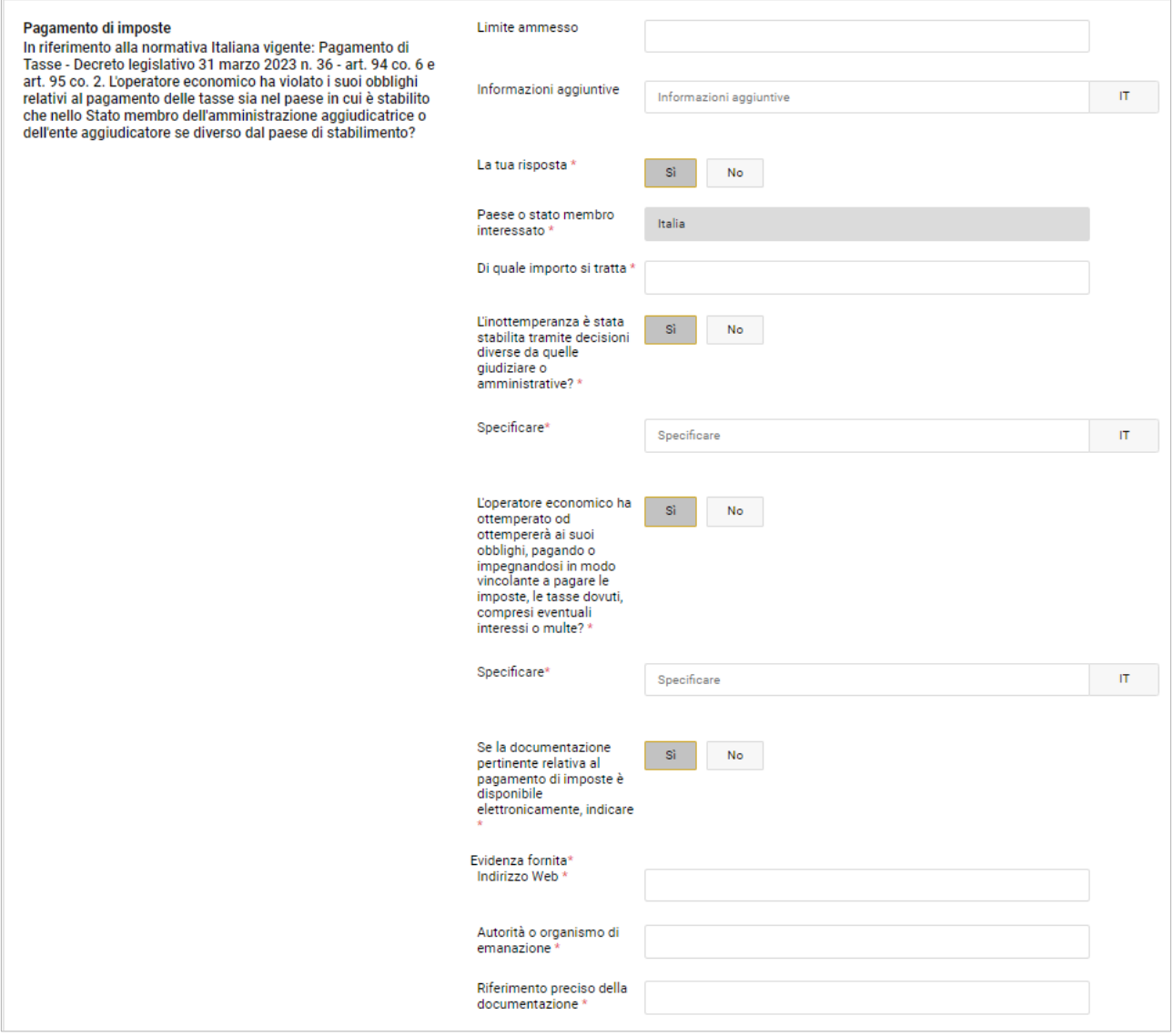

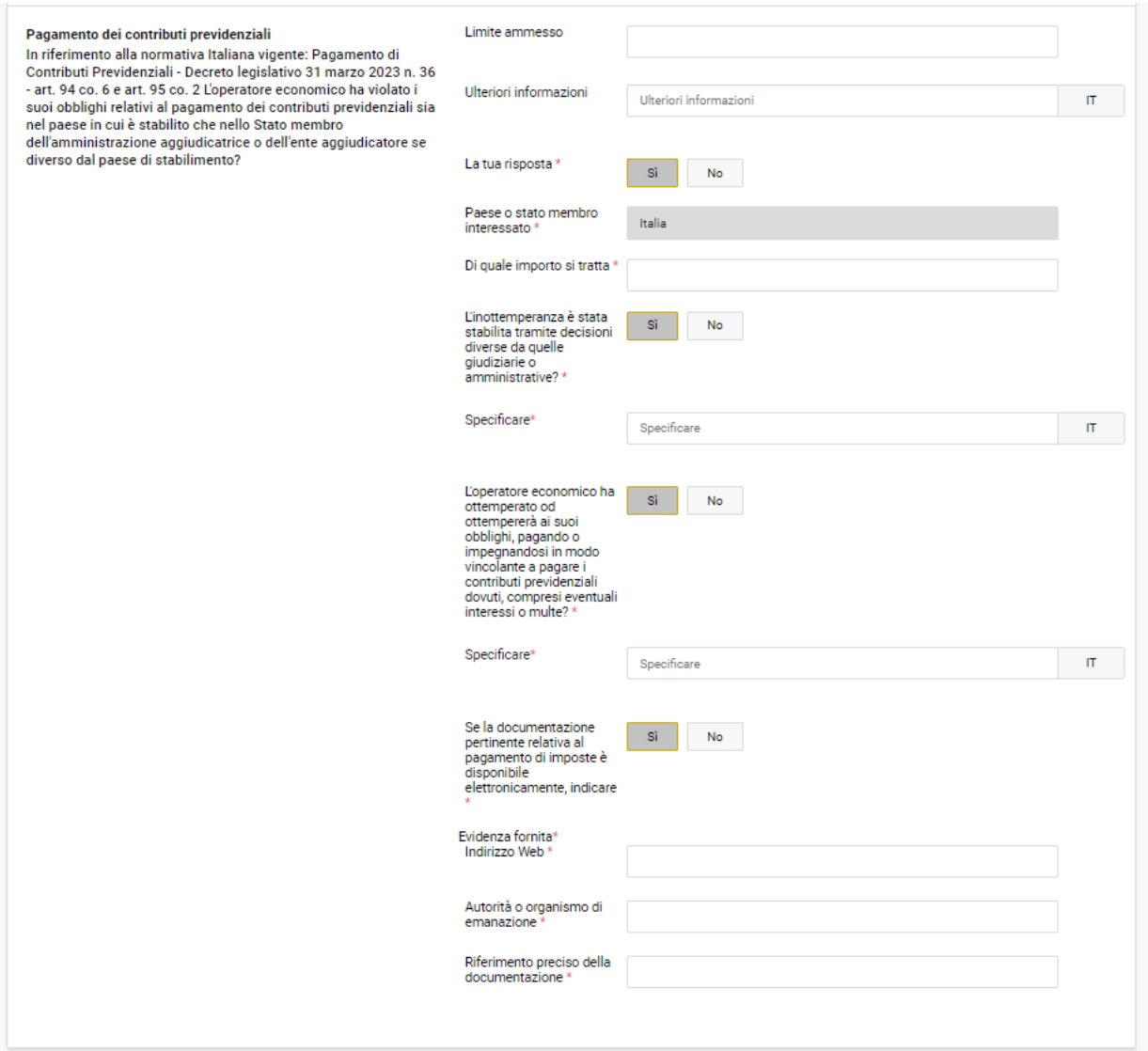

### Sez. C - Motivi legati a insolvenza, conflitto di interessi o illeciti professionali

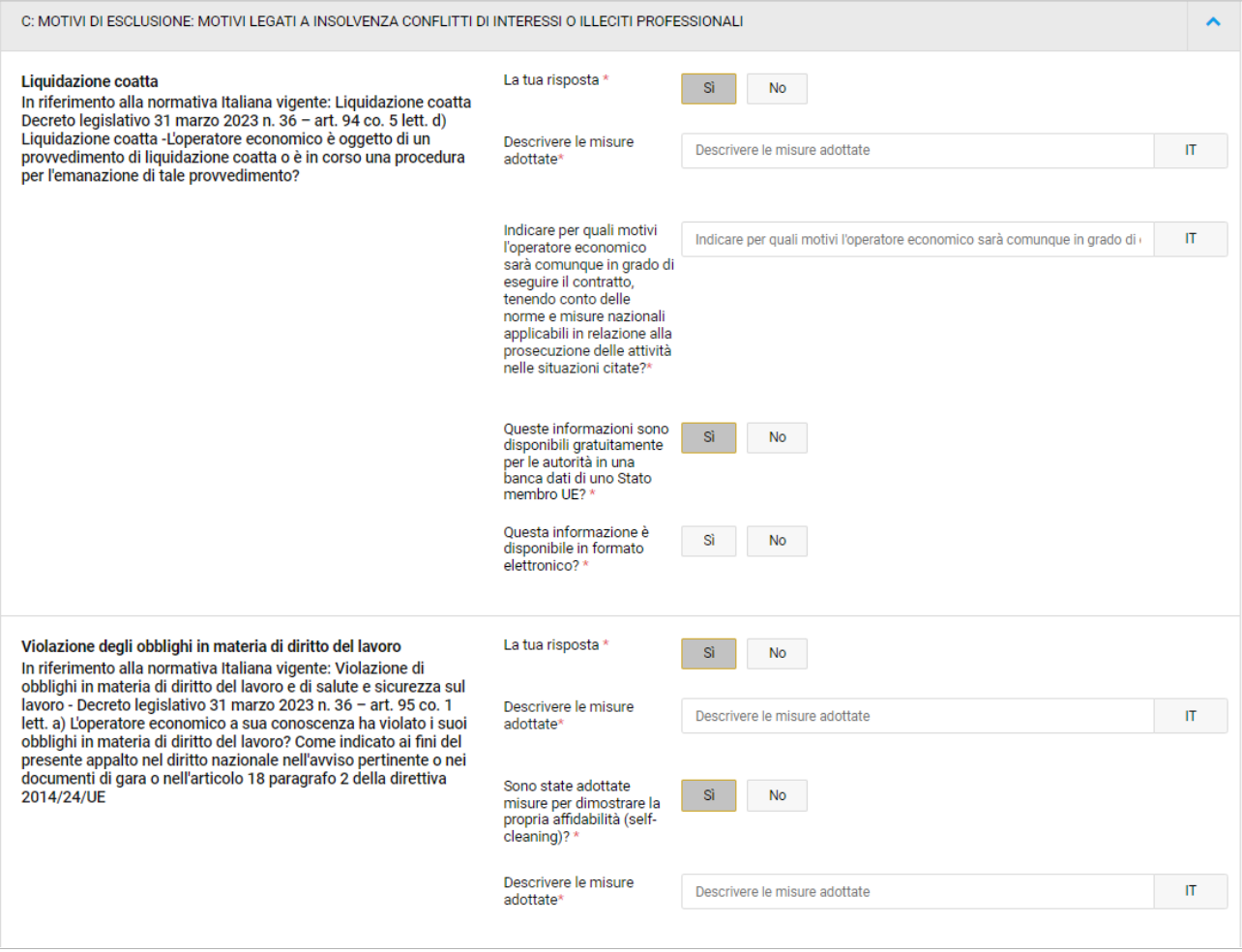

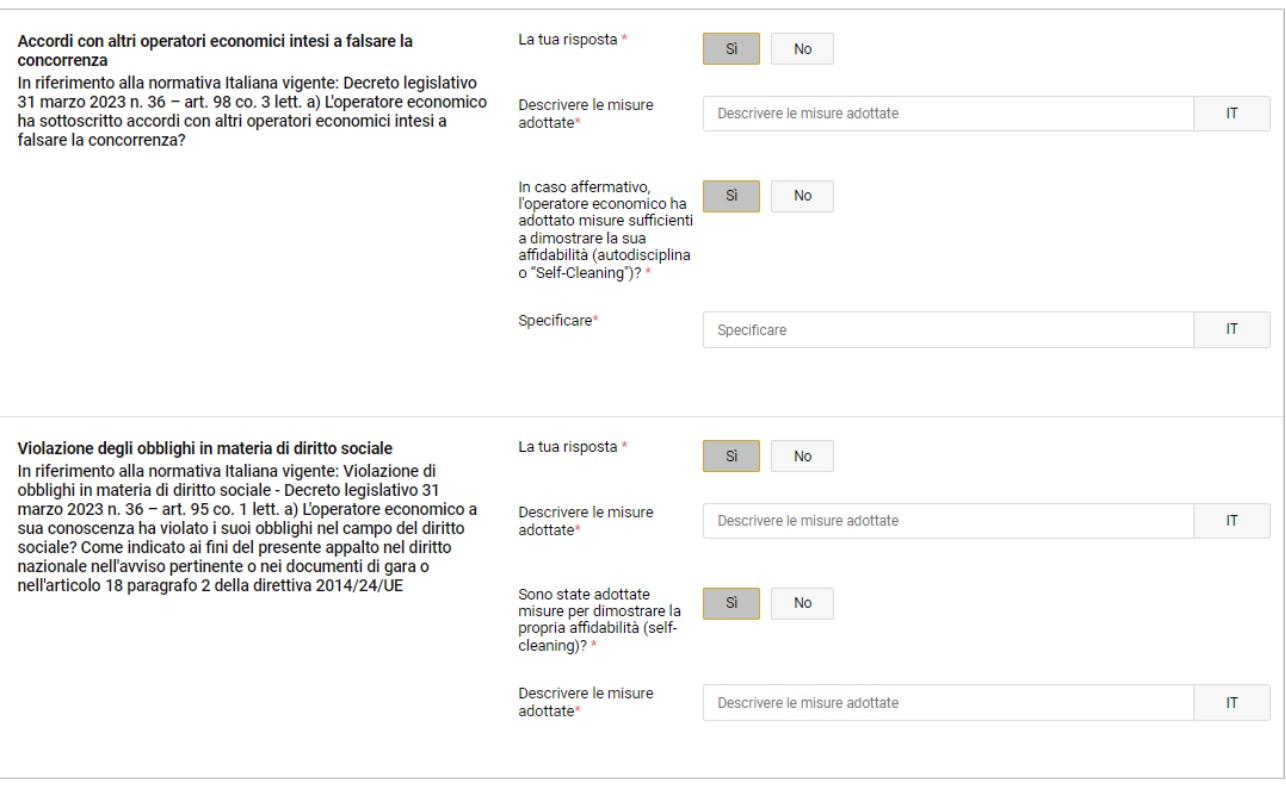

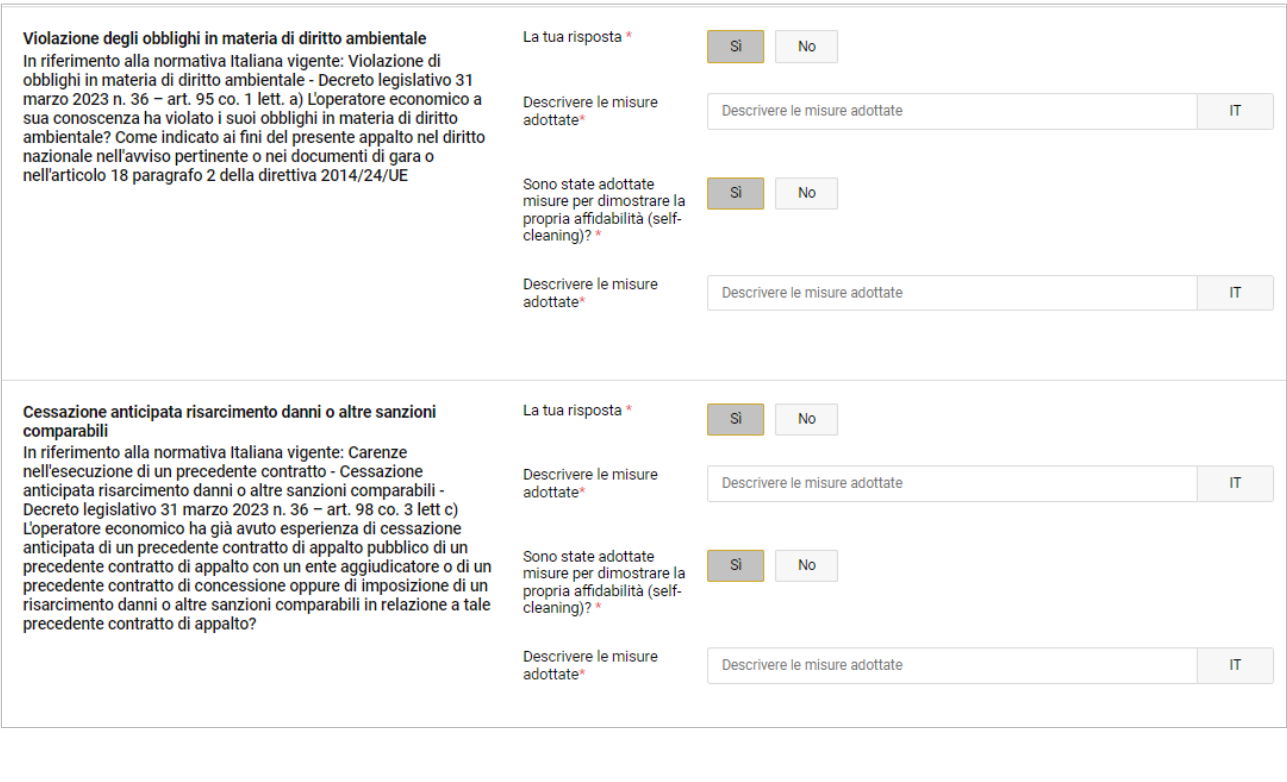

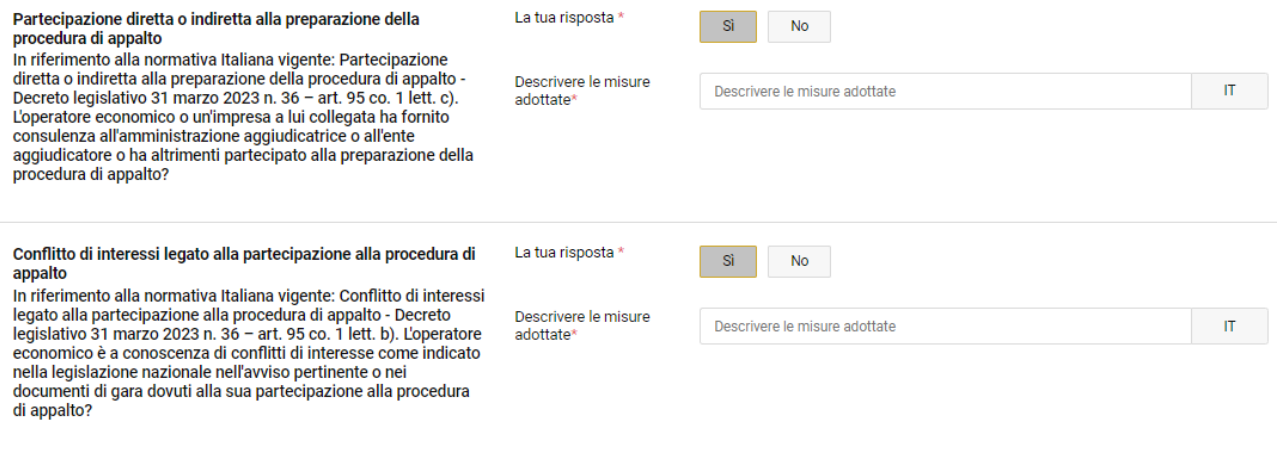

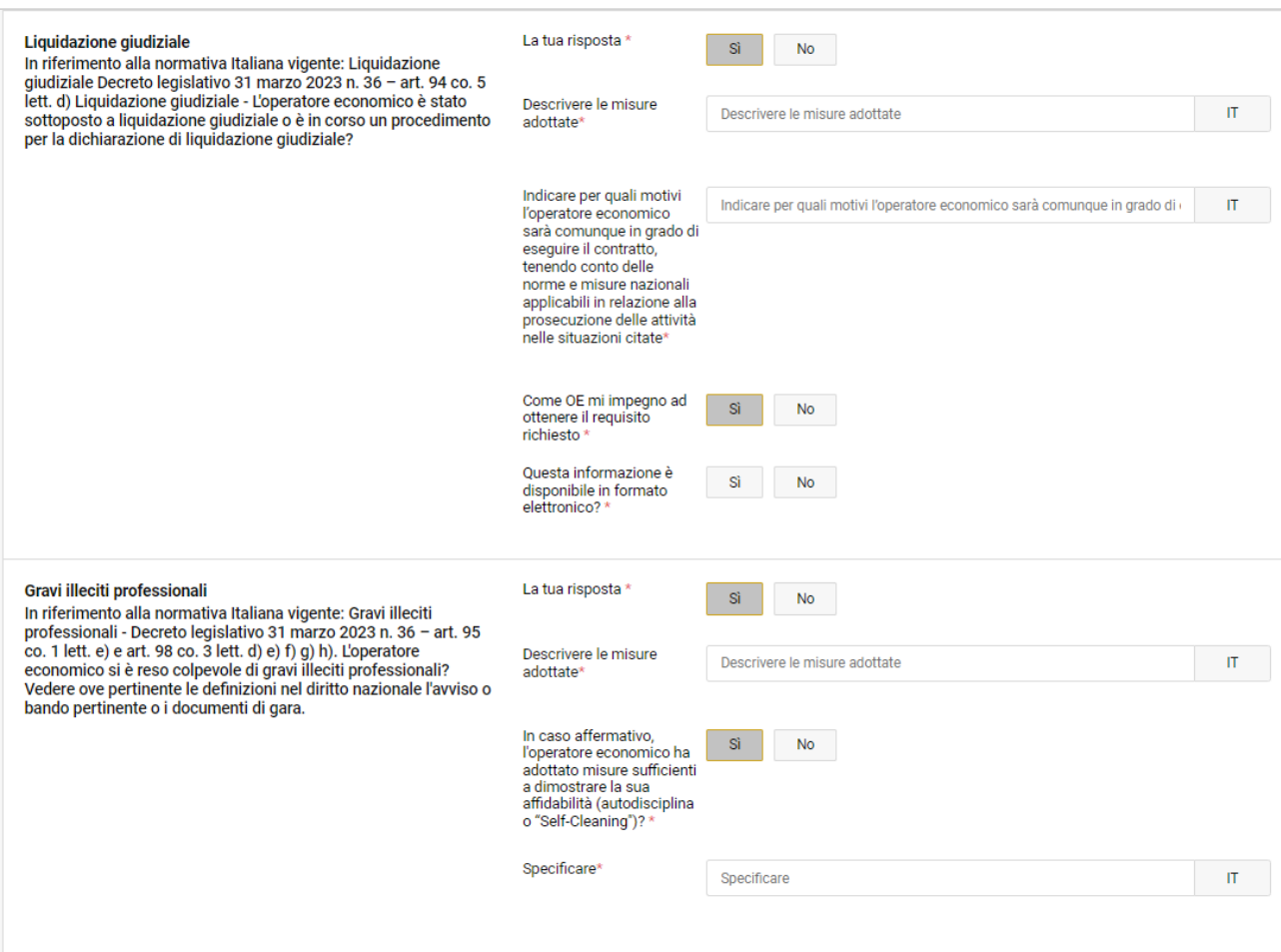

Sez. D - Altri motivi di esclusione eventualmente previsti dalla legislazione nazionale dello stato membro dell'amministrazione aggiudicatrice o dell'ente aggiudicatore

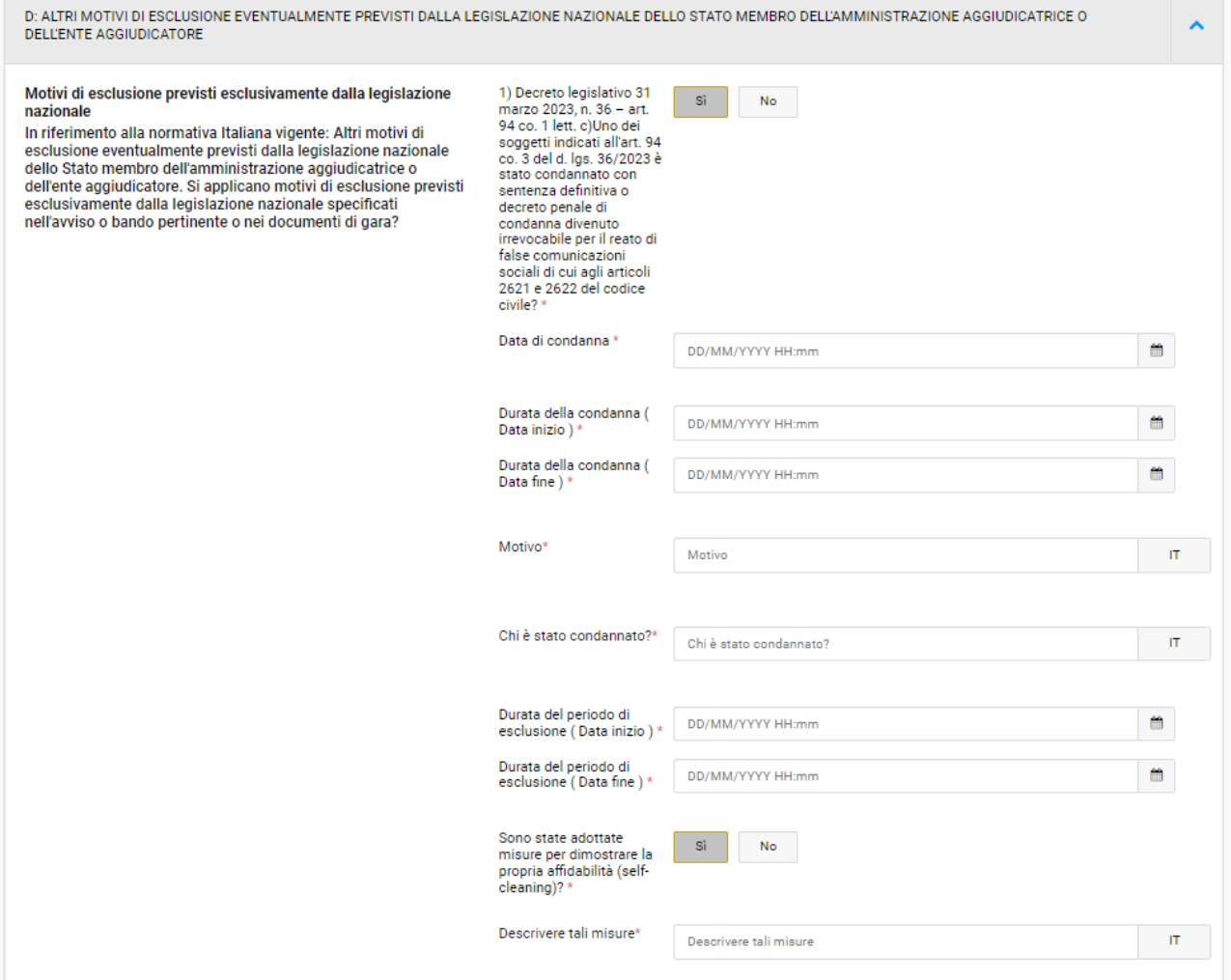

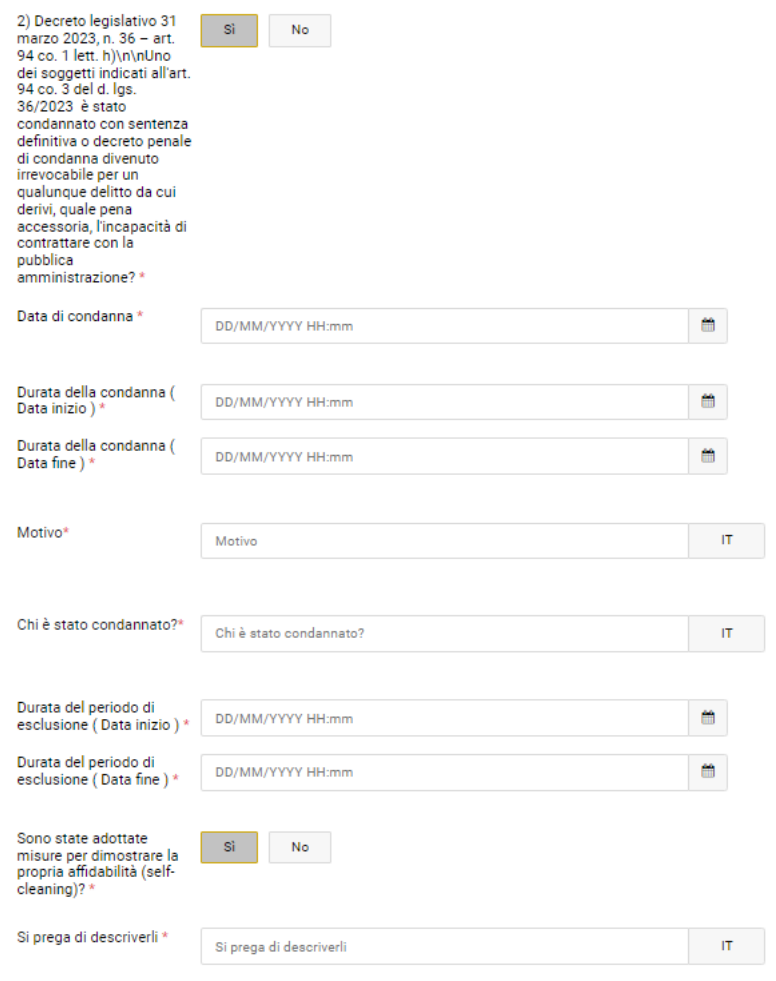

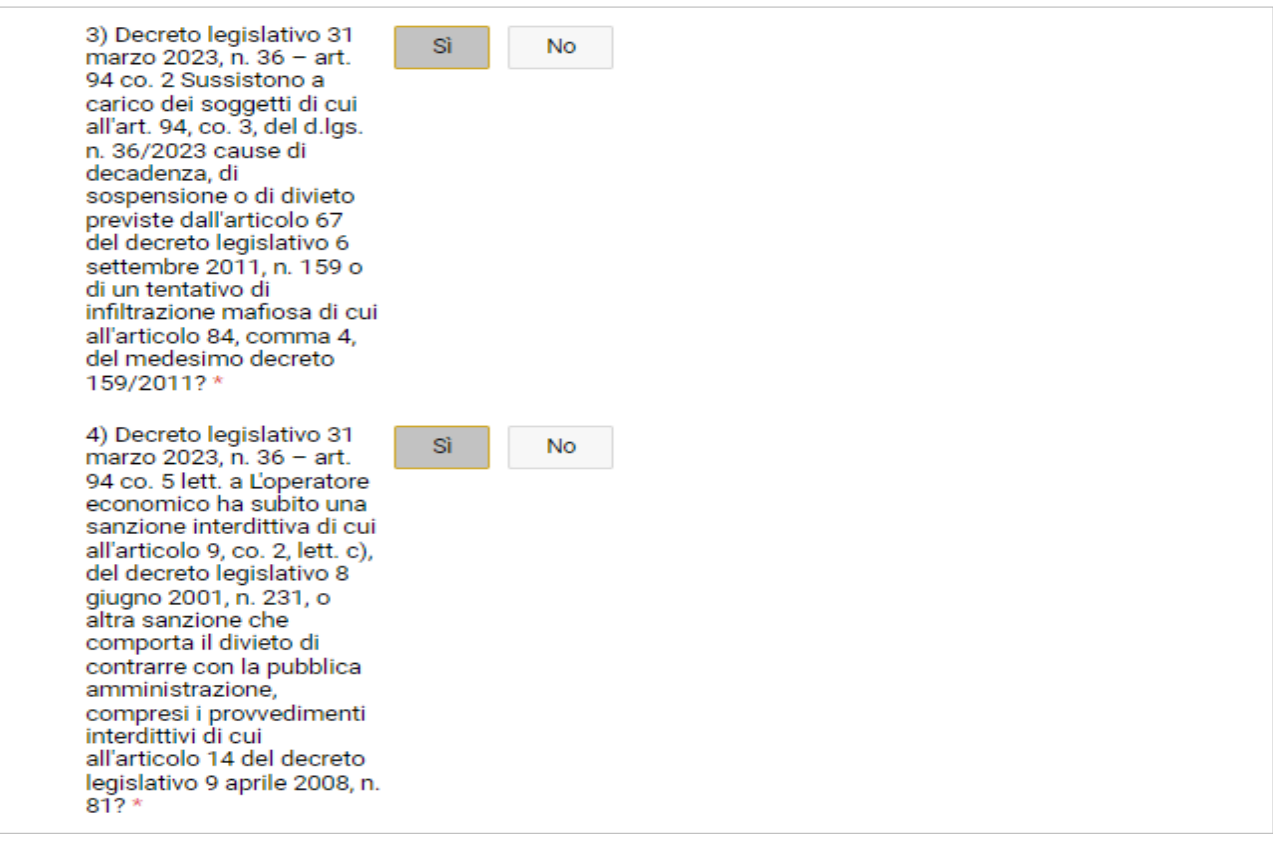

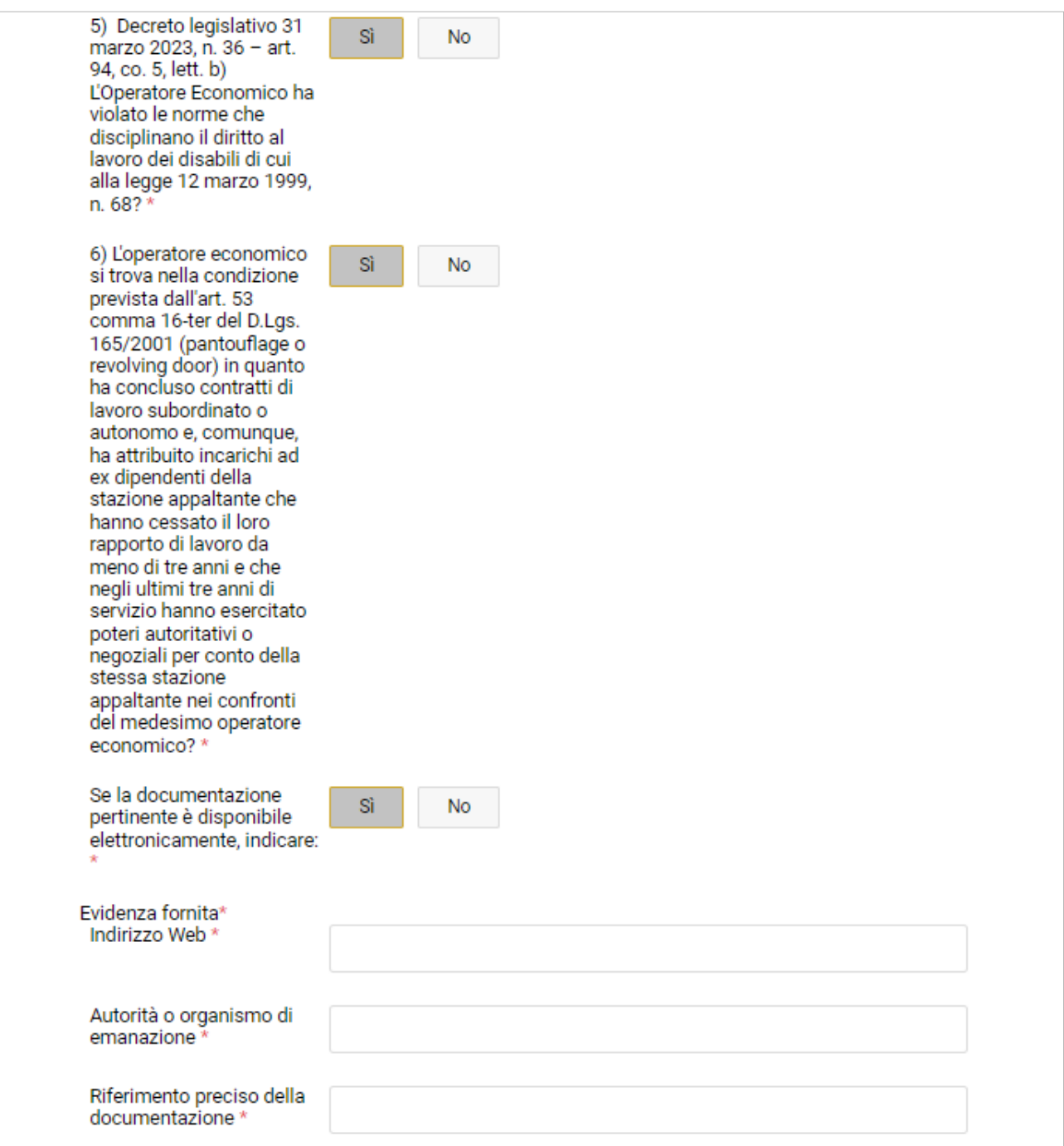

#### <span id="page-31-0"></span>4 **DGUE: Sezione "Selezione"**

#### <span id="page-31-1"></span>**Parte IV: Criteri di selezione**

In fase di predisposizione della procedura, la stazione appaltante indica attraverso la selezione dei criteri elencati nel form on line i requisiti di ordine speciali richiesti ai concorrenti nell'avviso, bando o documenti di gara.

In fase di compilazione del questionario on line, il concorrente visualizza esclusivamente i criteri di selezione scelti dalla stazione appaltante e deve quindi compilare le informazioni richieste solo per i criteri di selezione indicati dalla stazione appaltante.

Nelle immagini che seguono il questionario on line viene mostrato nella sua interezza, cioè con i campi da compilare relativi a tutti i possibili criteri che la stazione appaltante può selezionare.

#### A: CRITERI DI SELEZIONE: IDONEITÀ

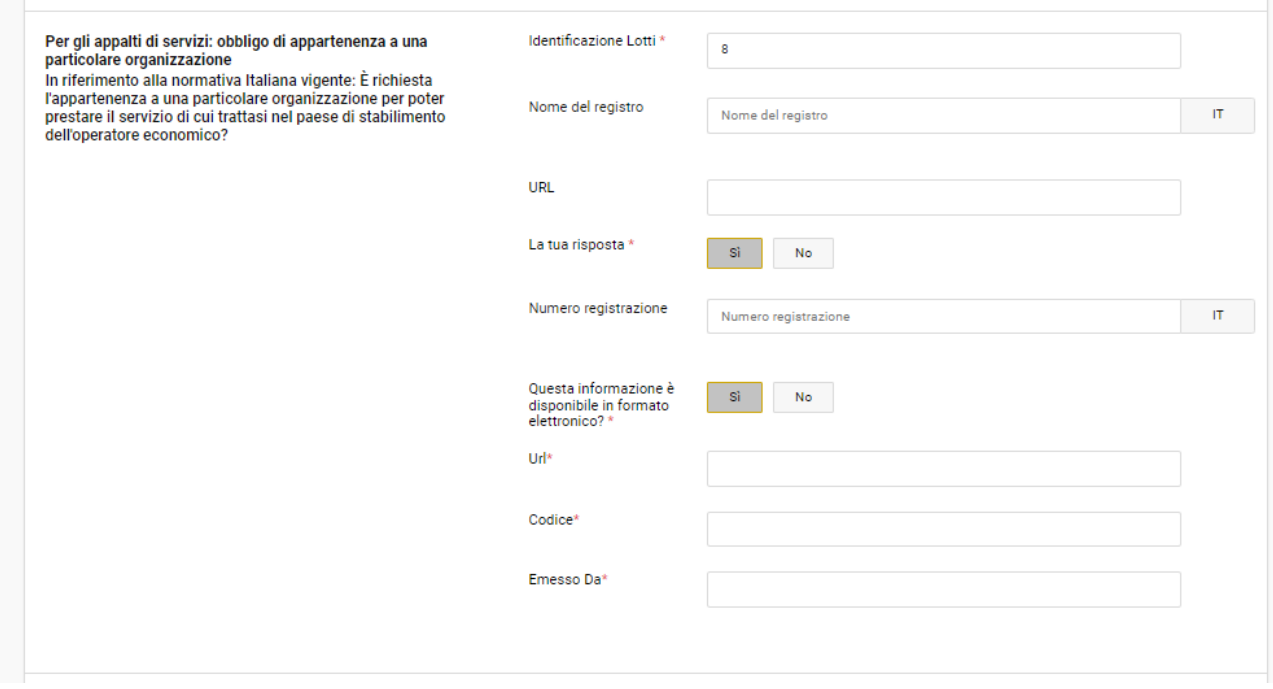

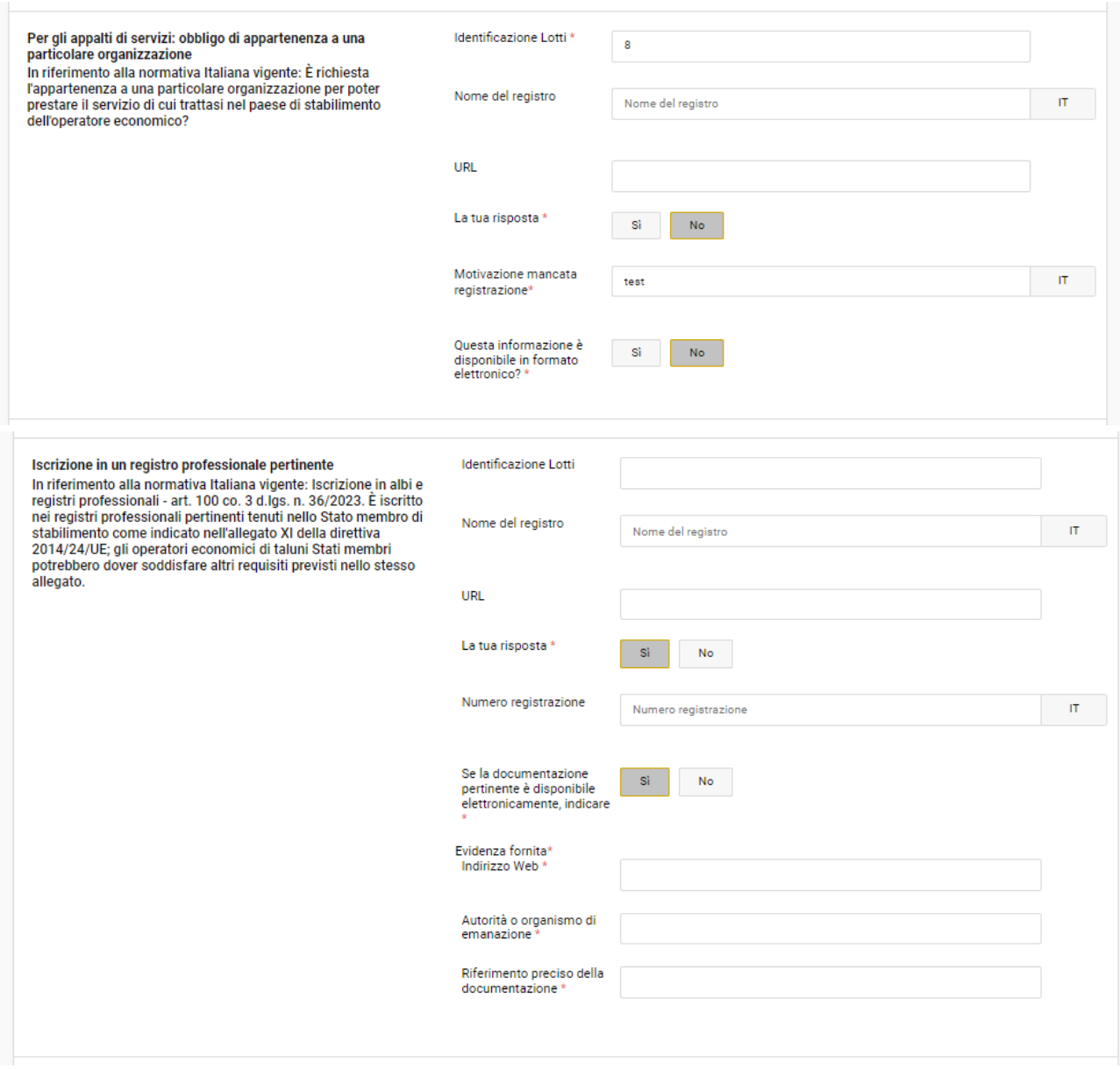

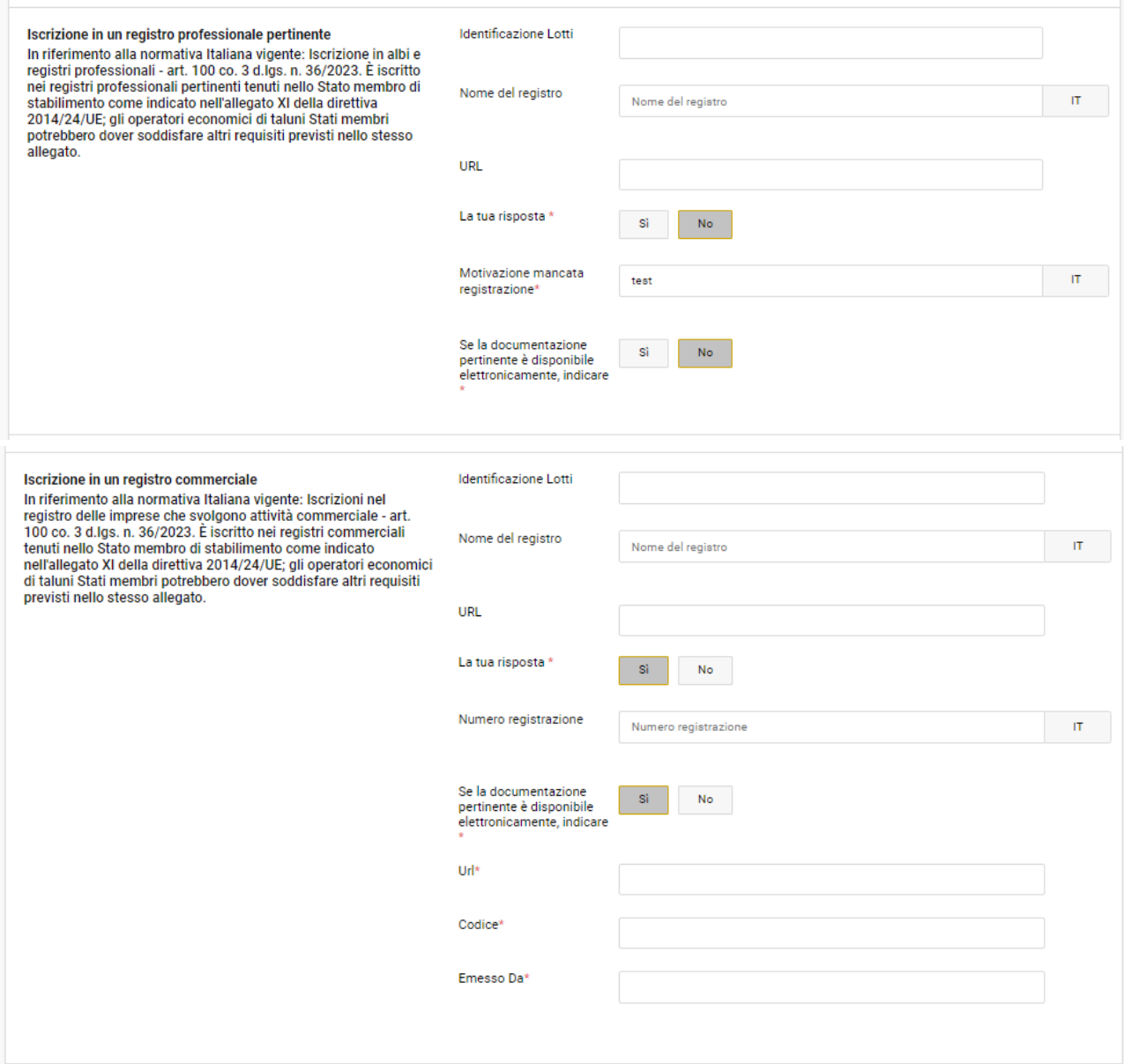

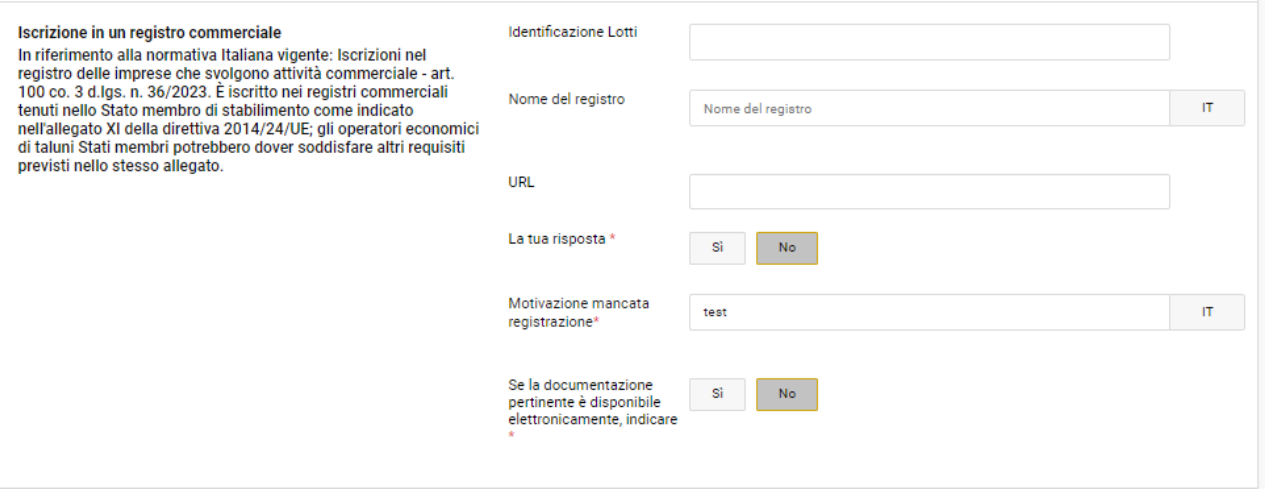

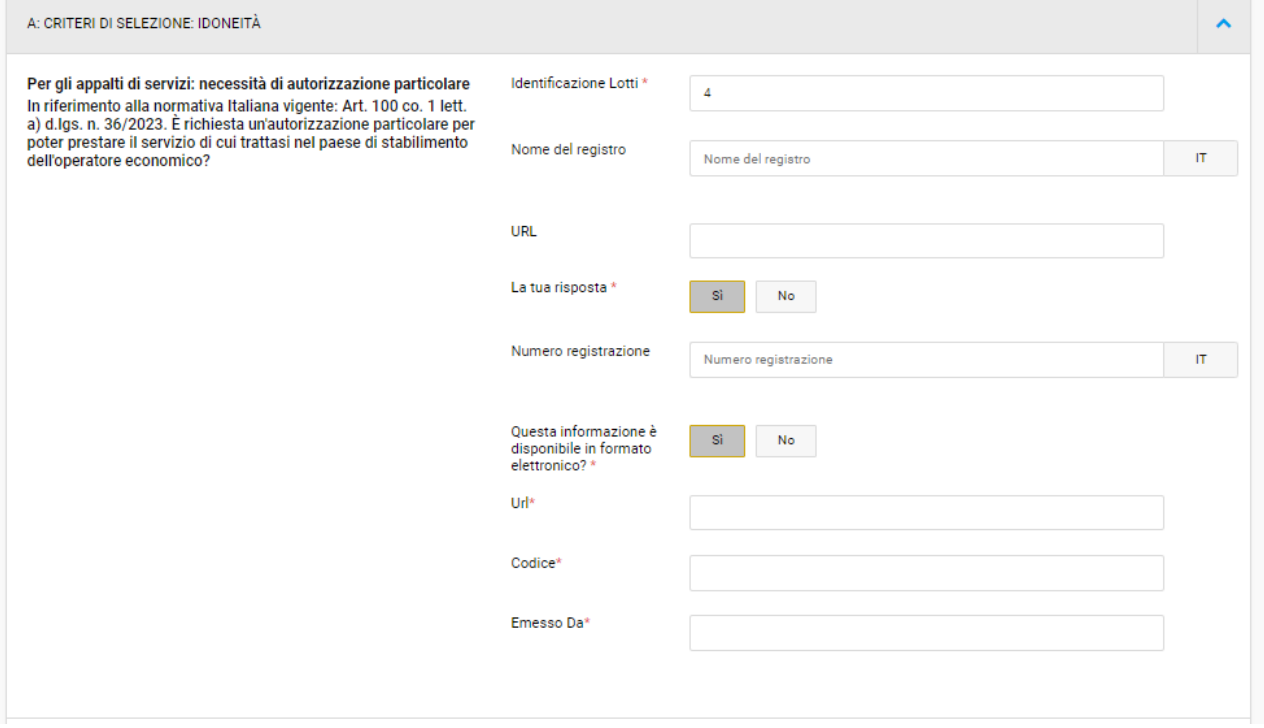

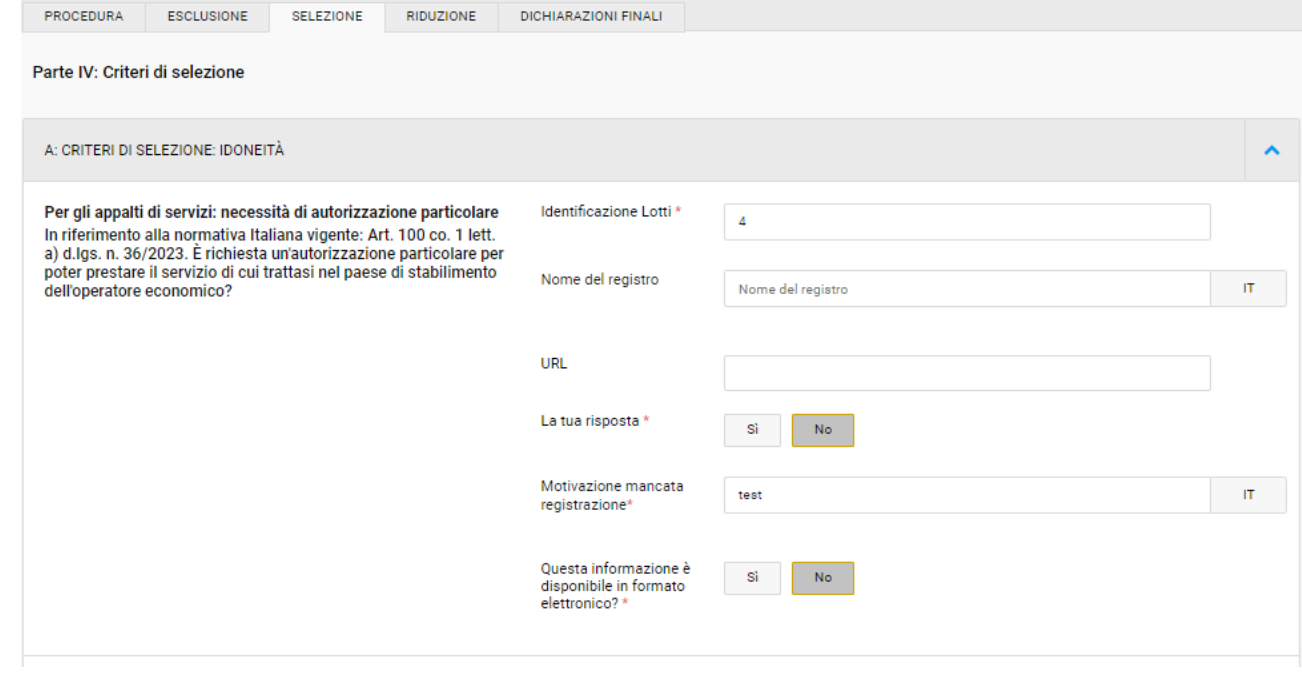

# B: CRITERI DI SELEZIONE: CAPACITÀ ECONOMICA E FINANZIARIA

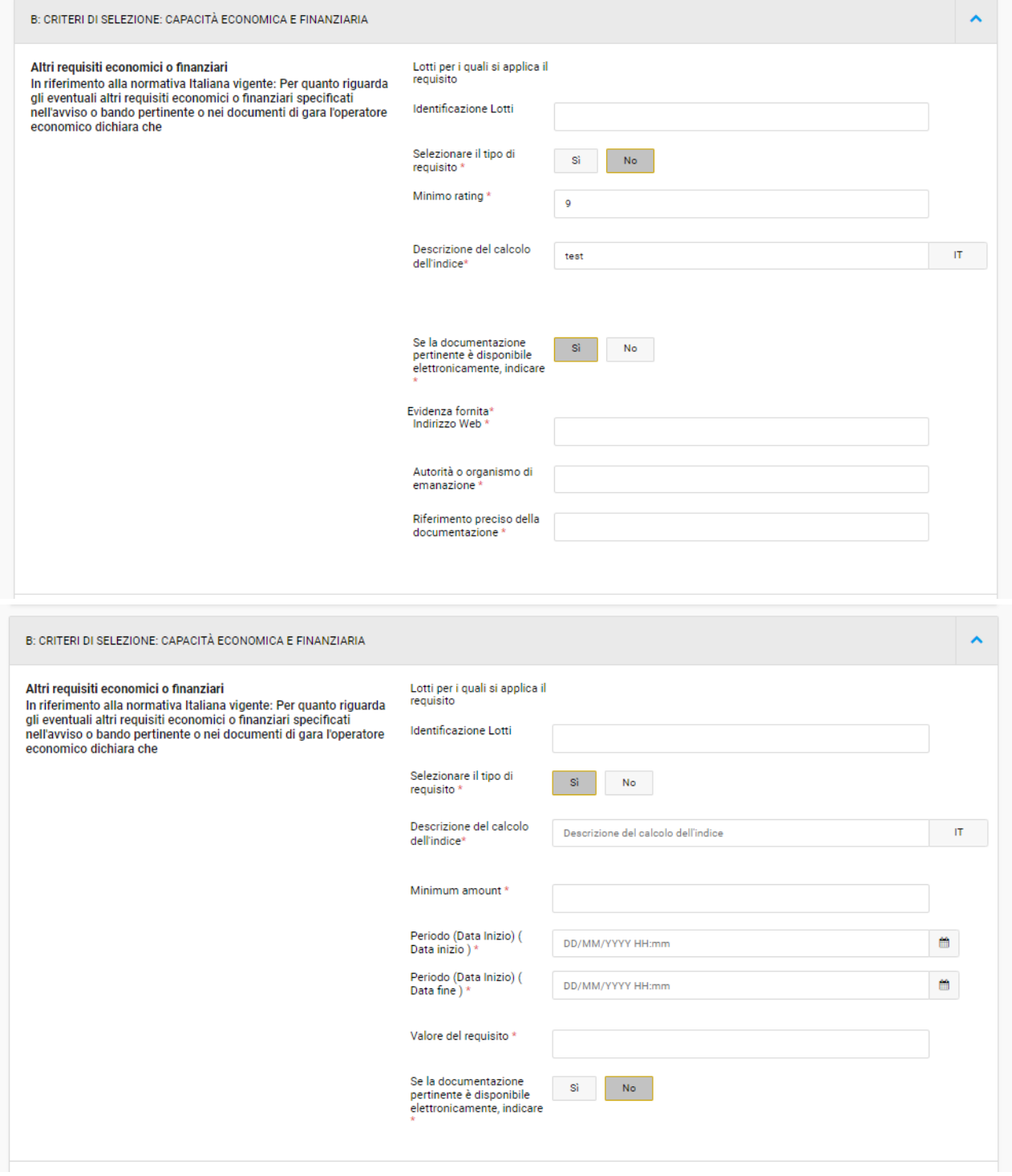

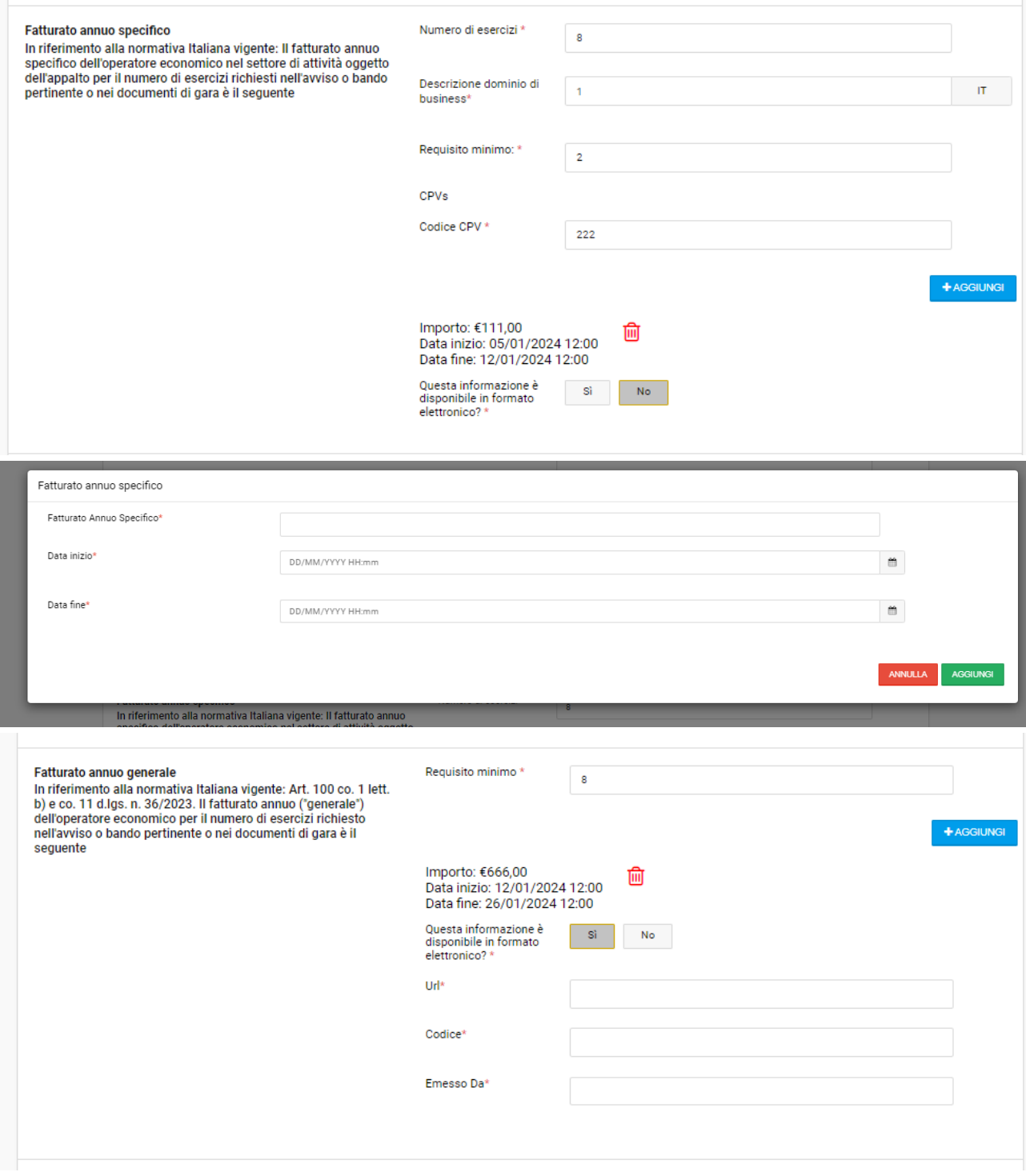

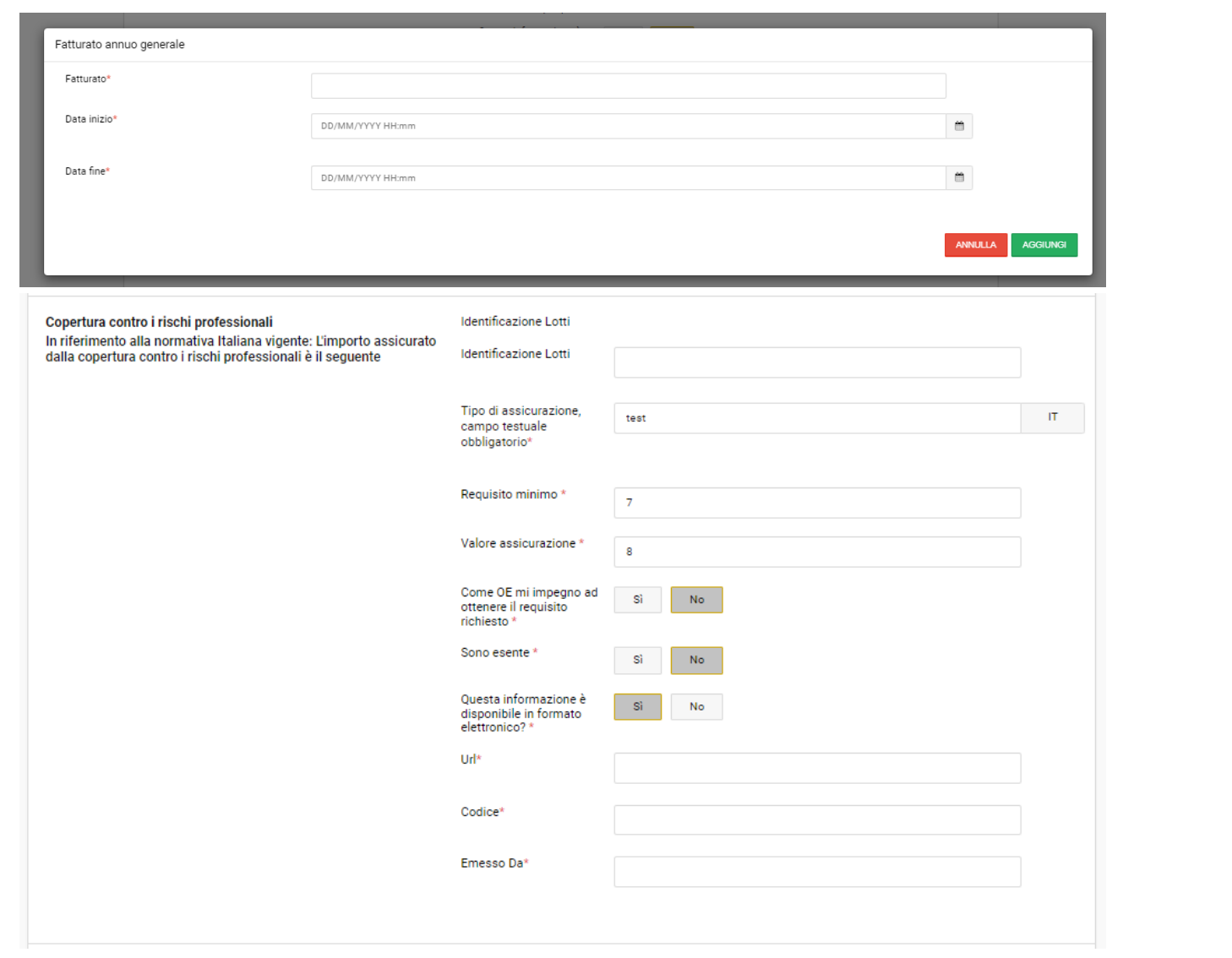

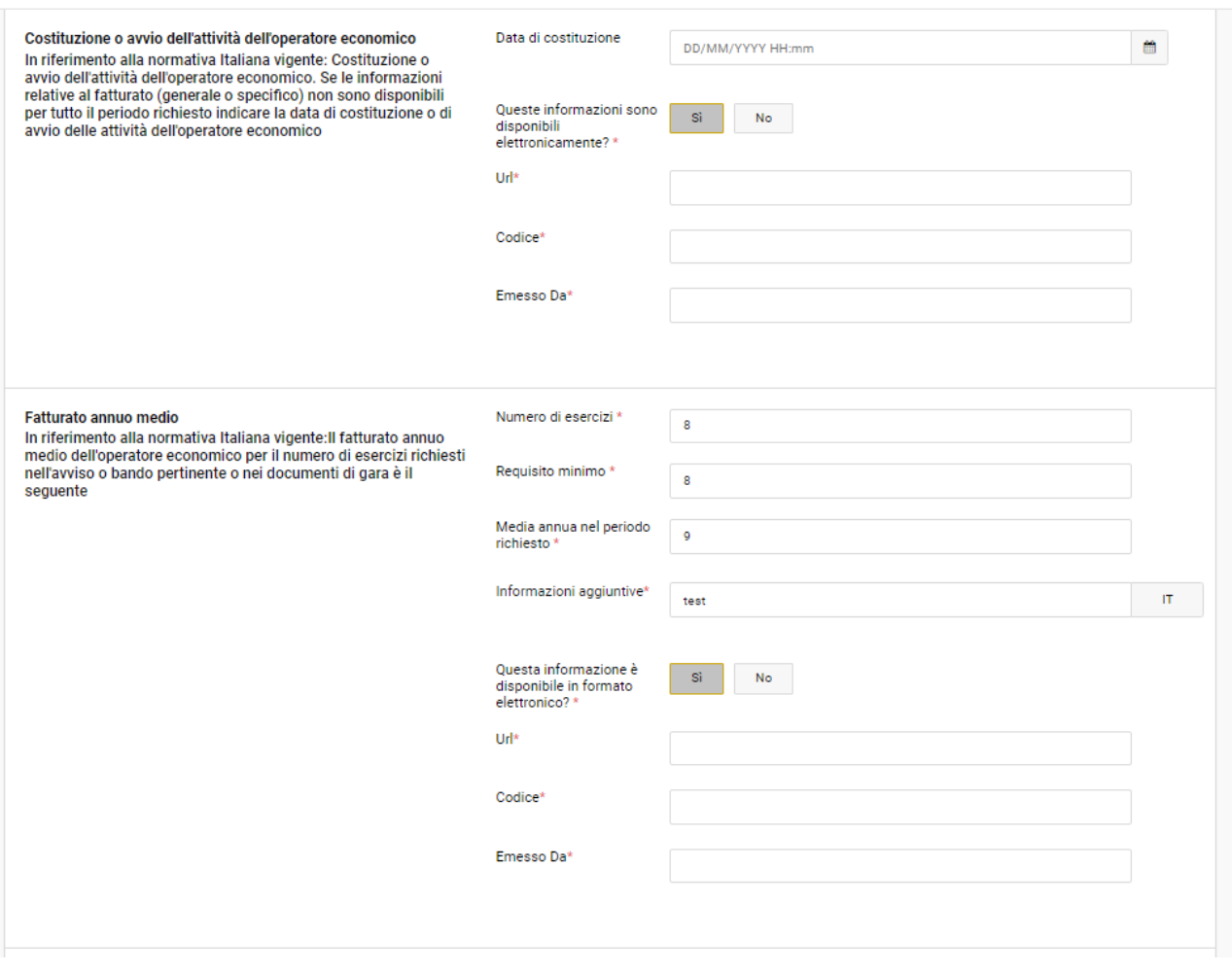

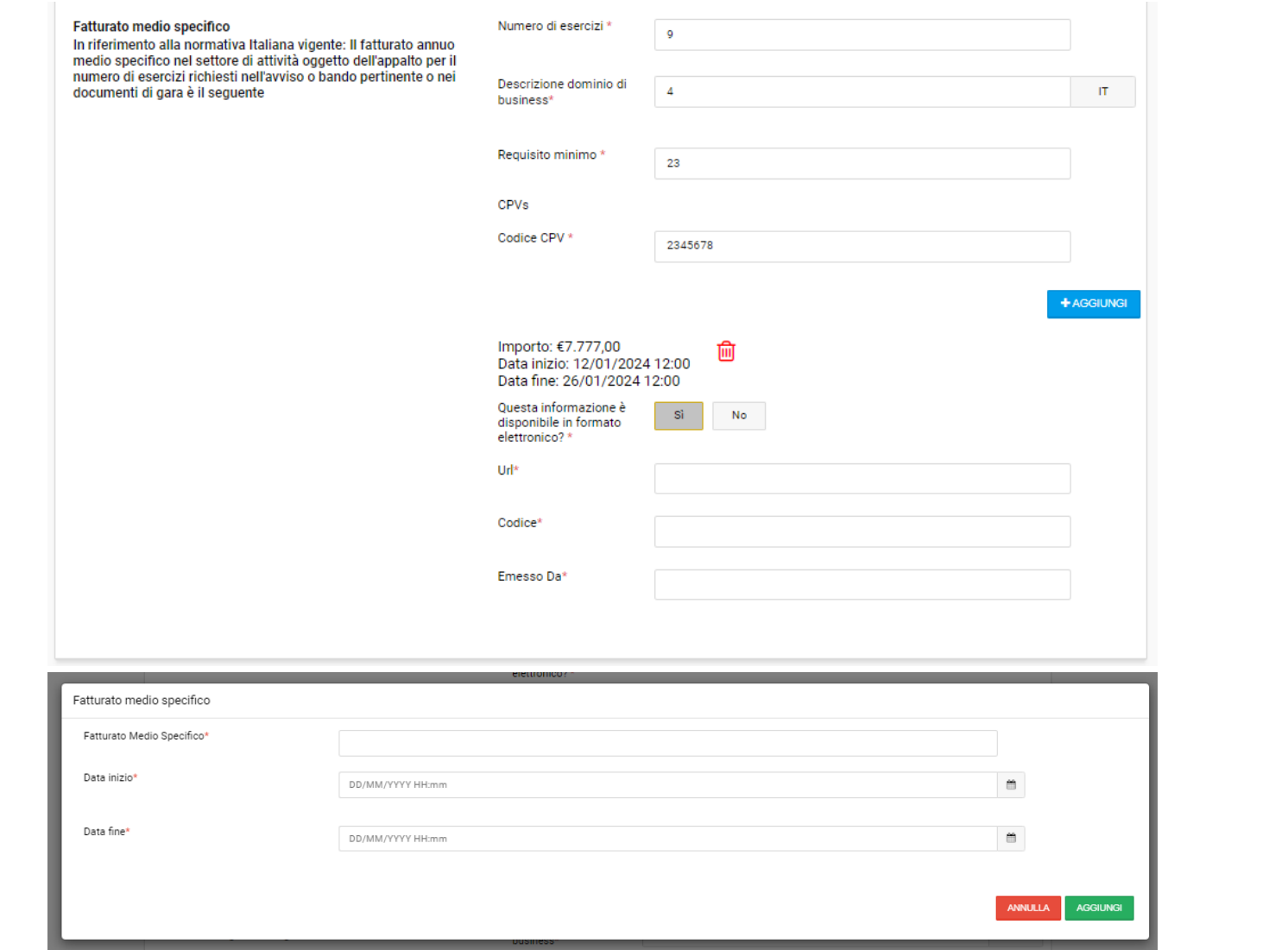

### C: CRITERI DI SELEZIONE: CAPACITÀ TECNICHE E PROFESSIONALI

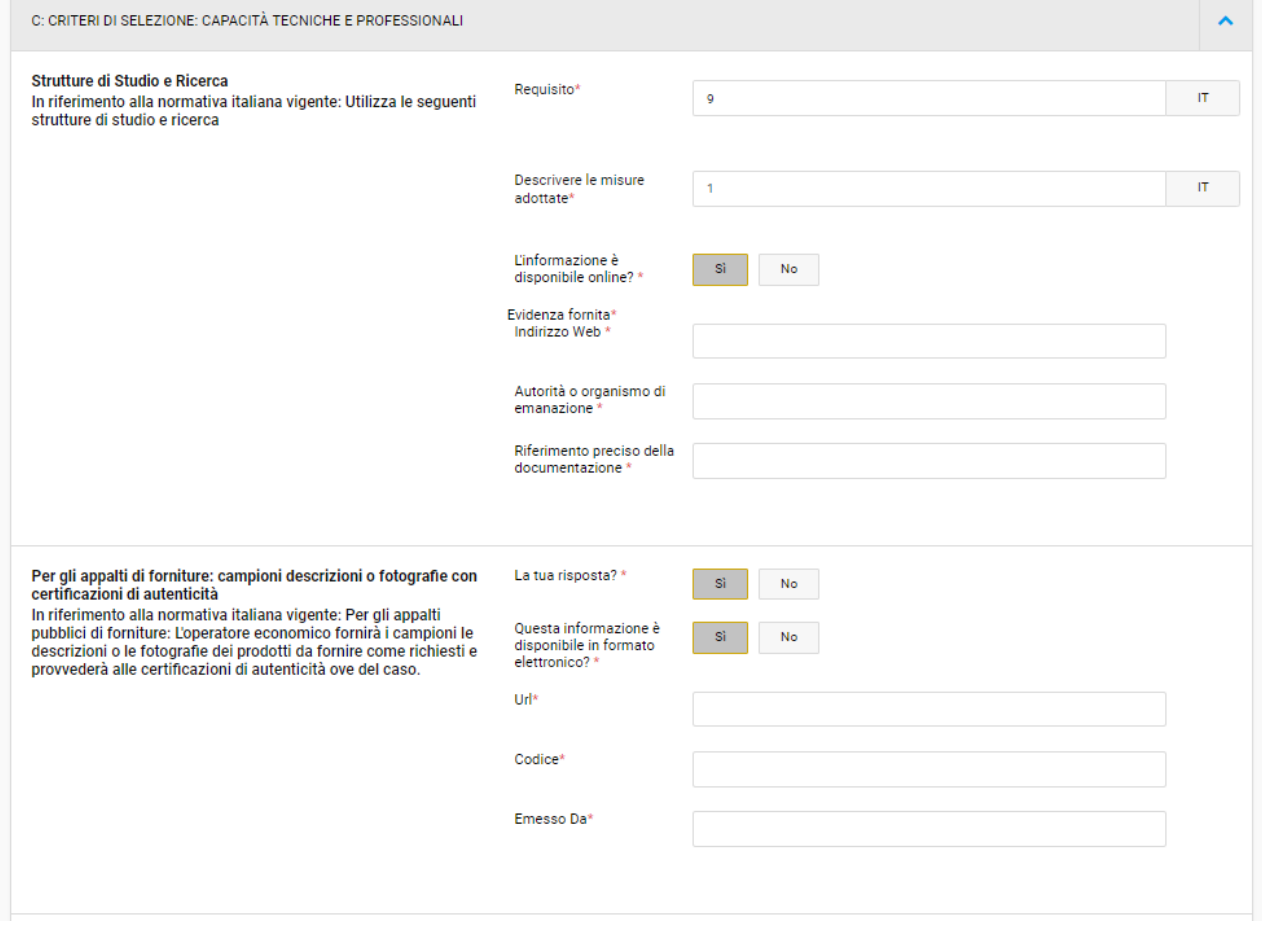

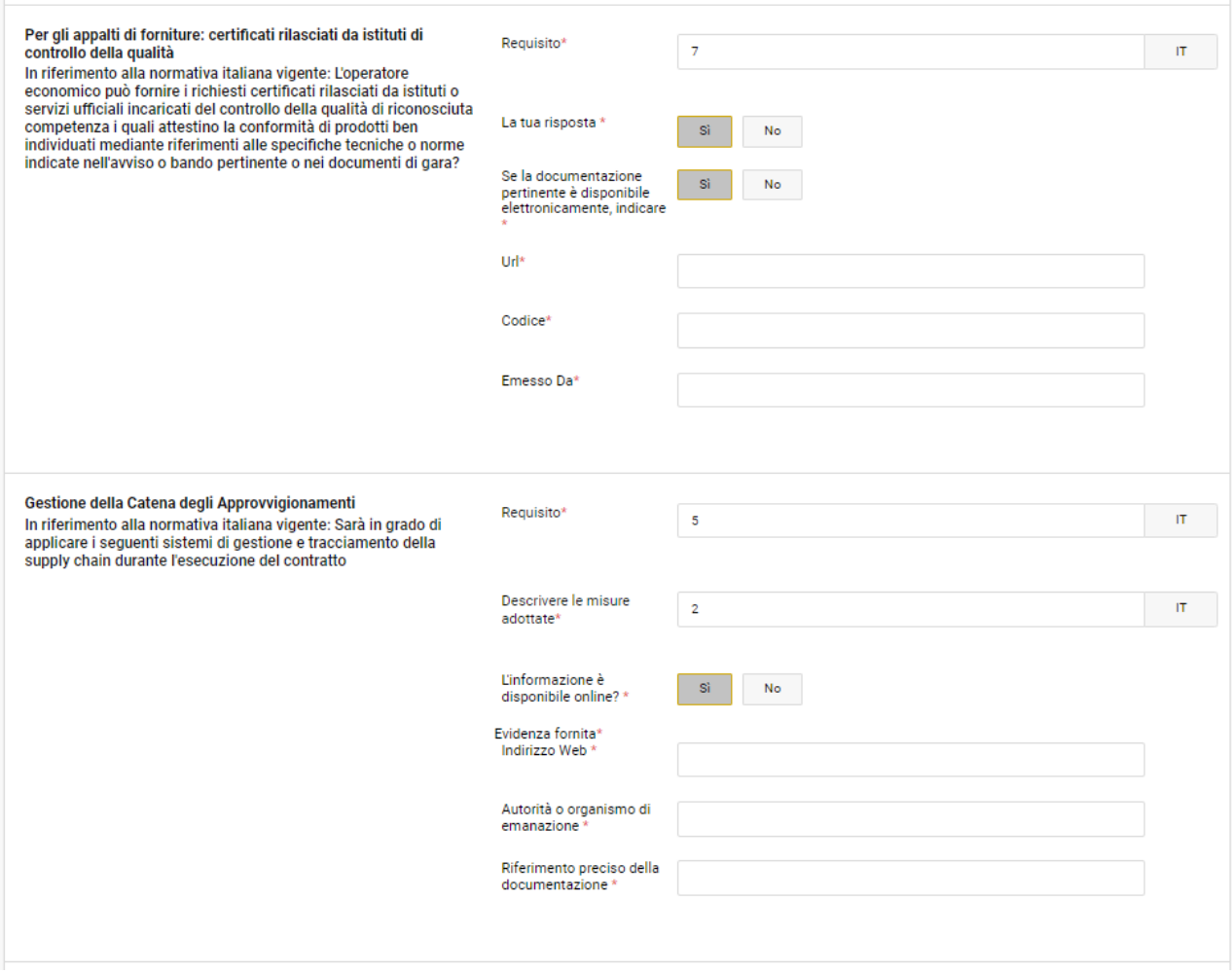

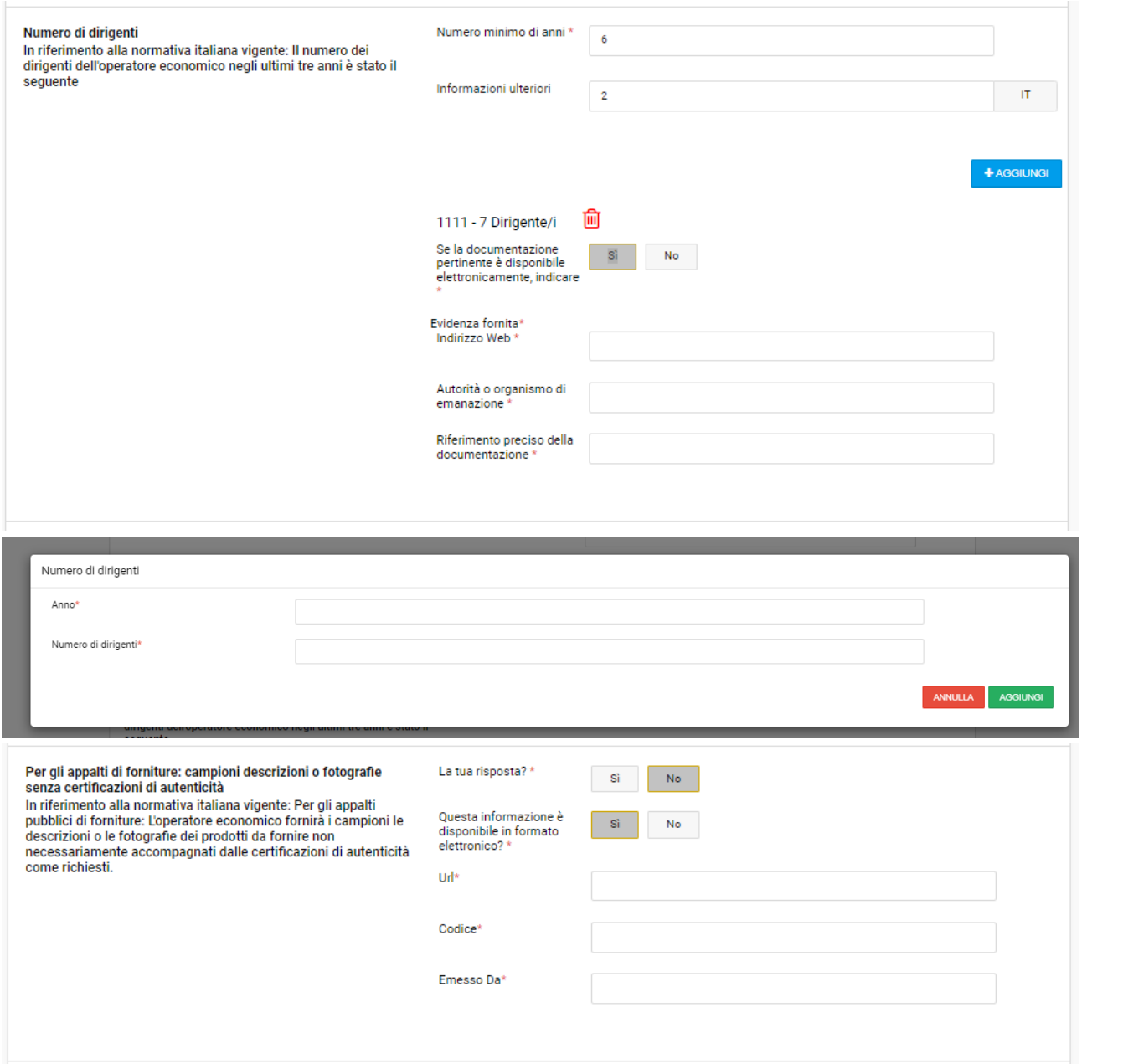

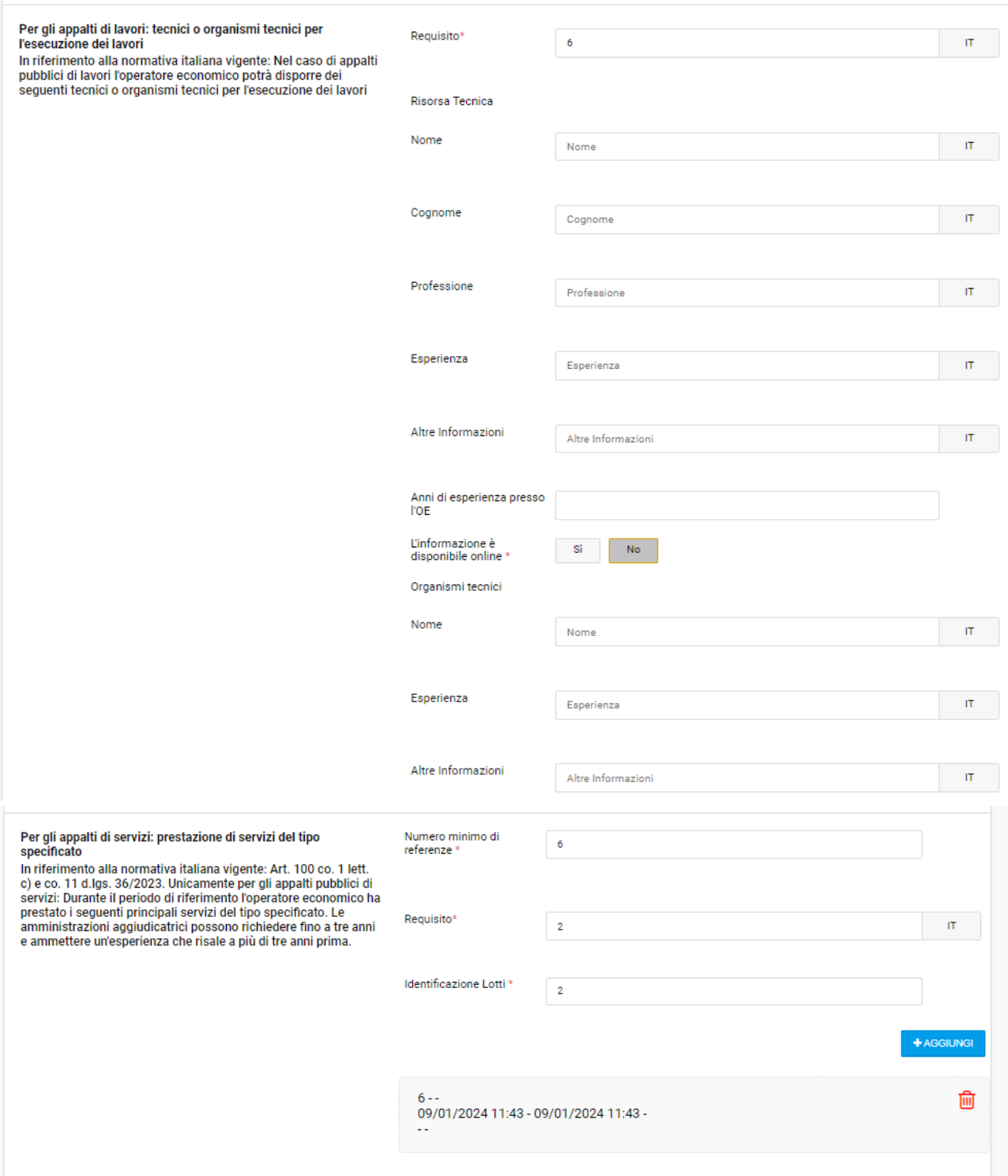

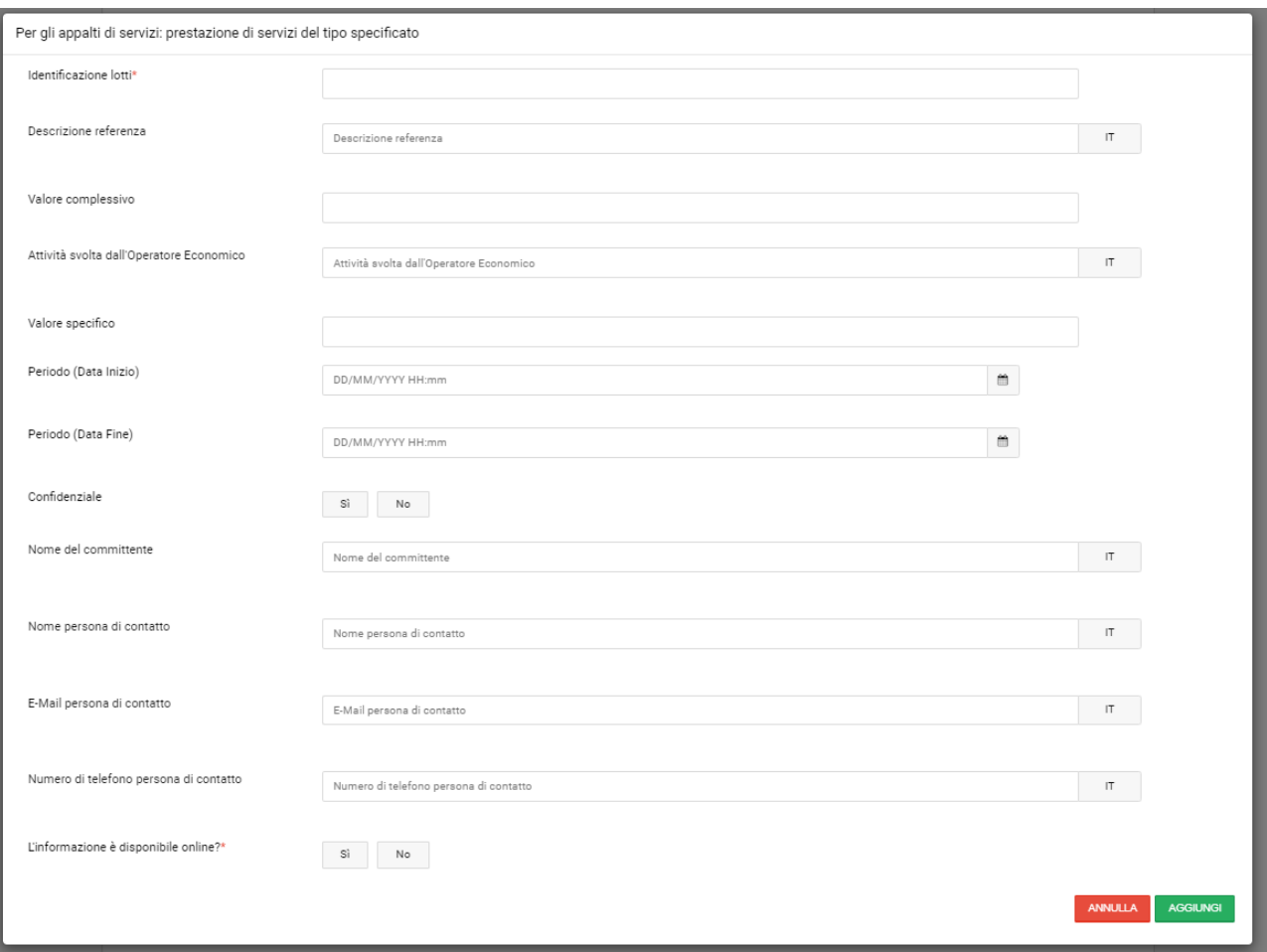

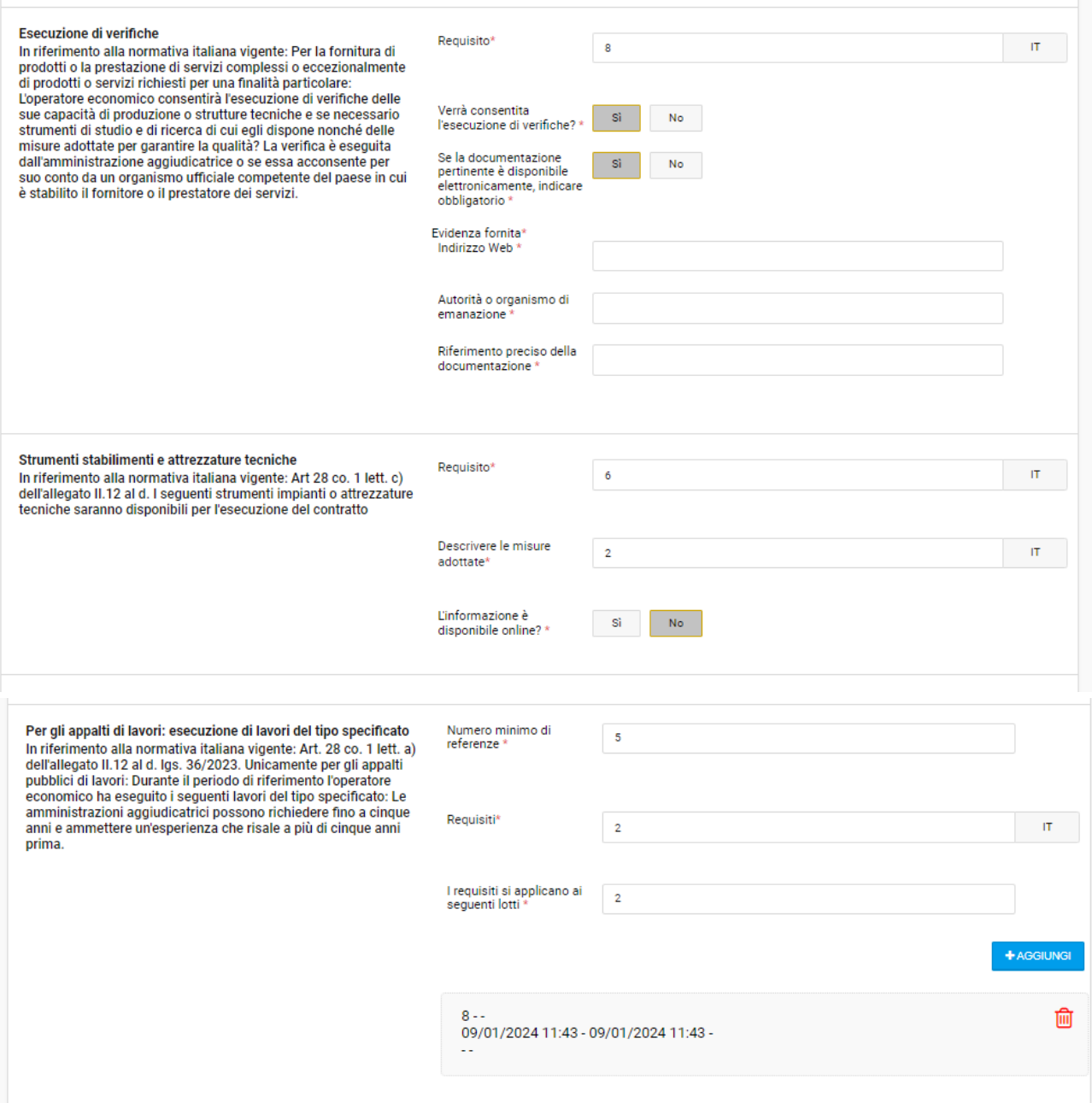

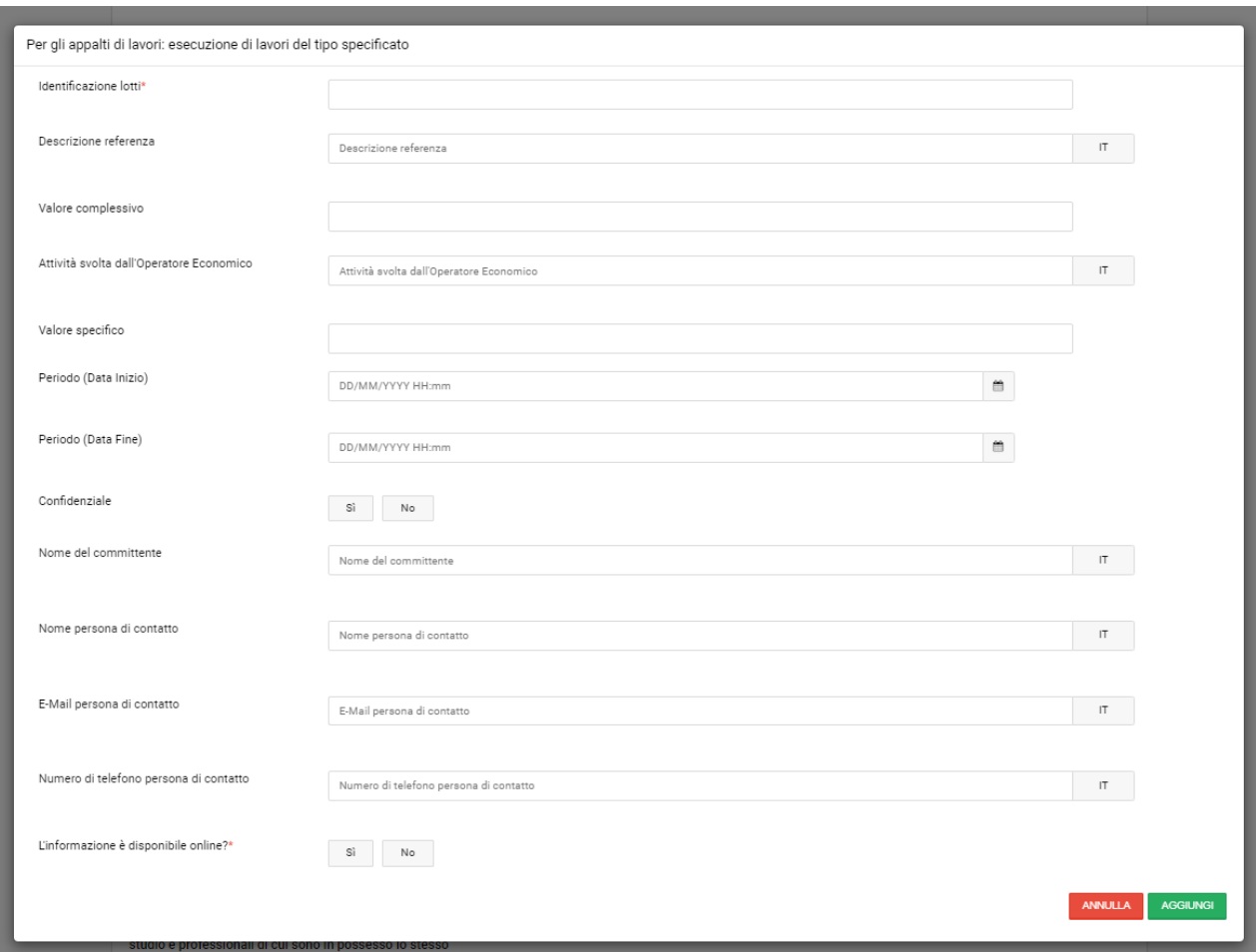

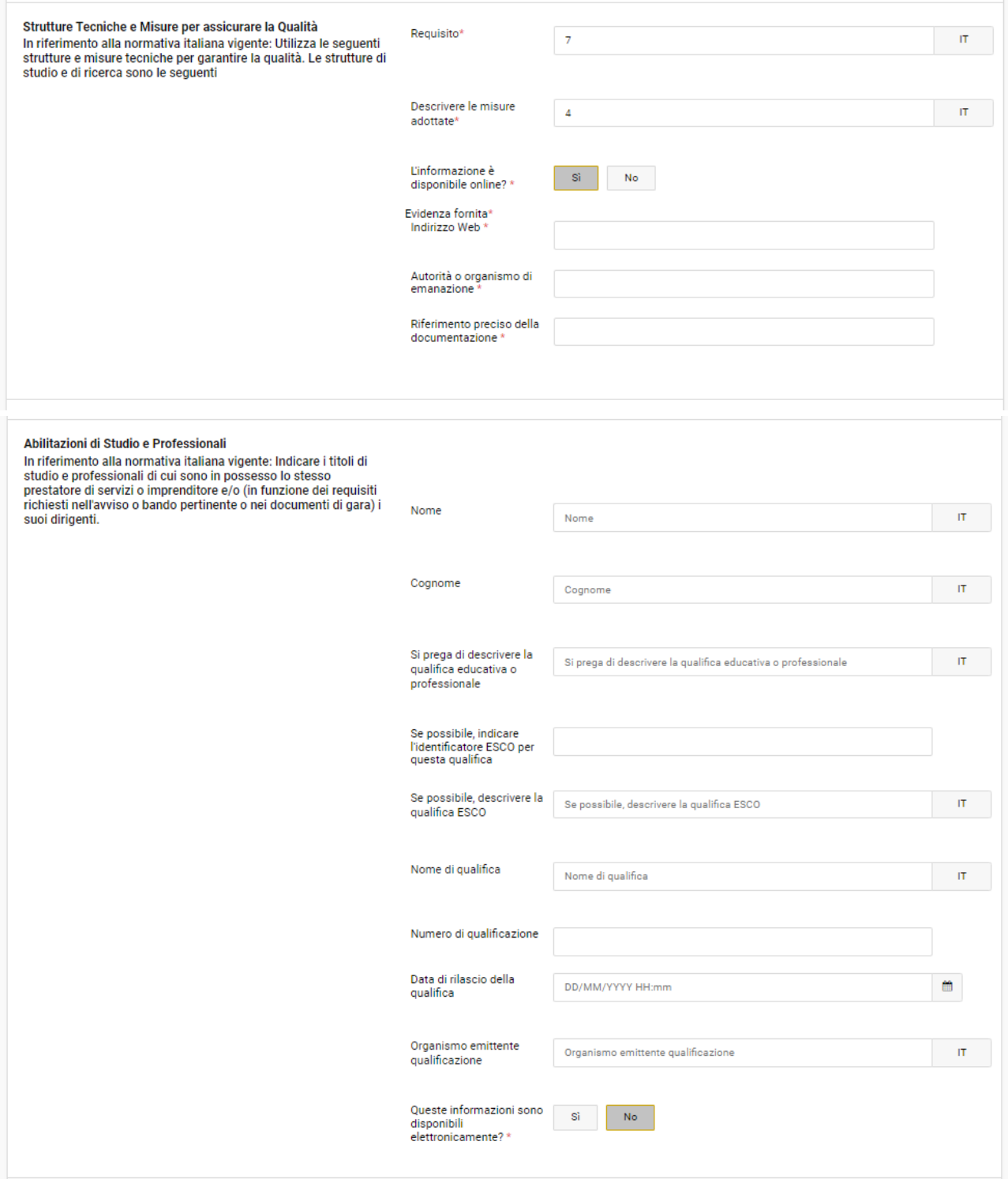

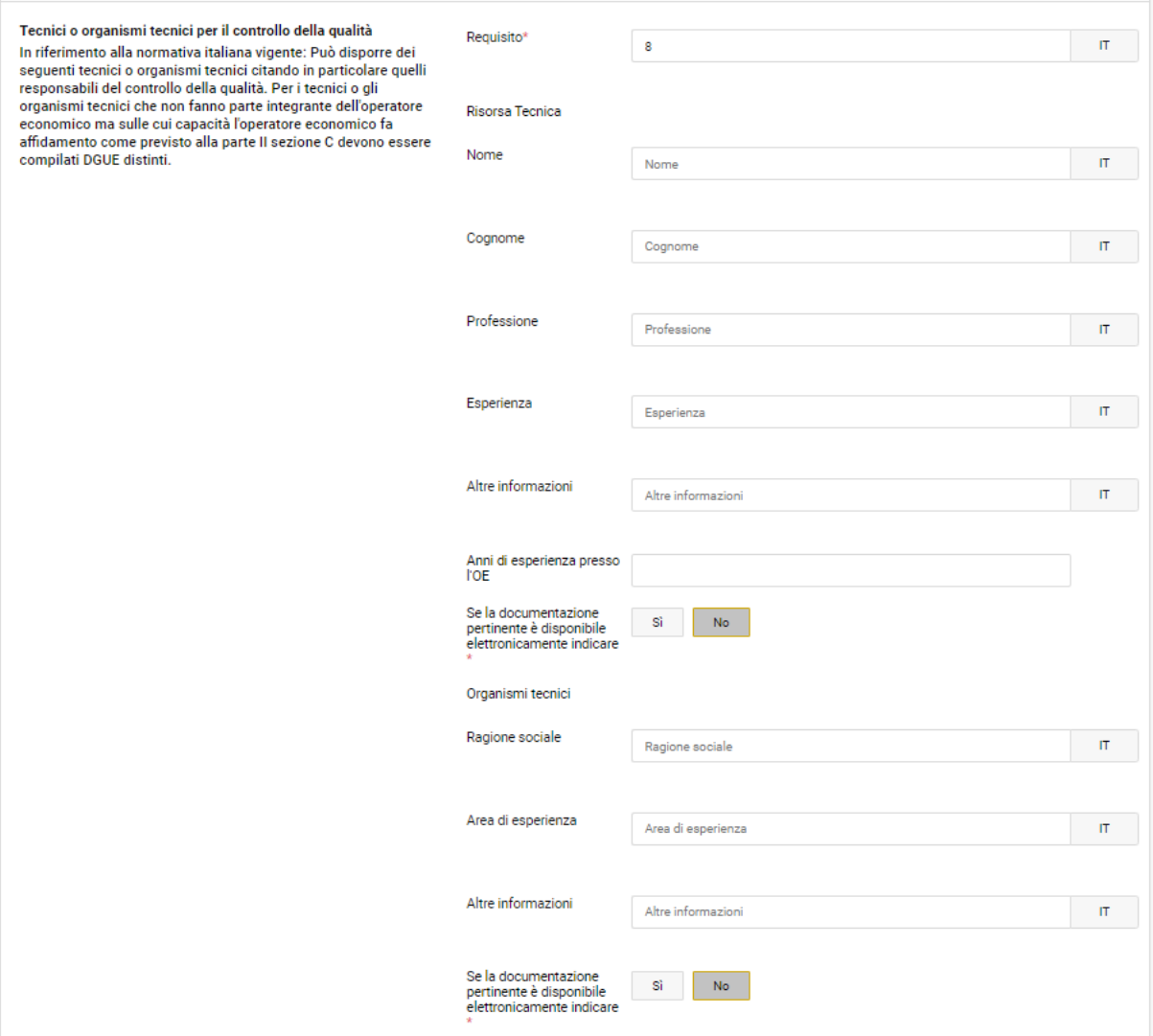

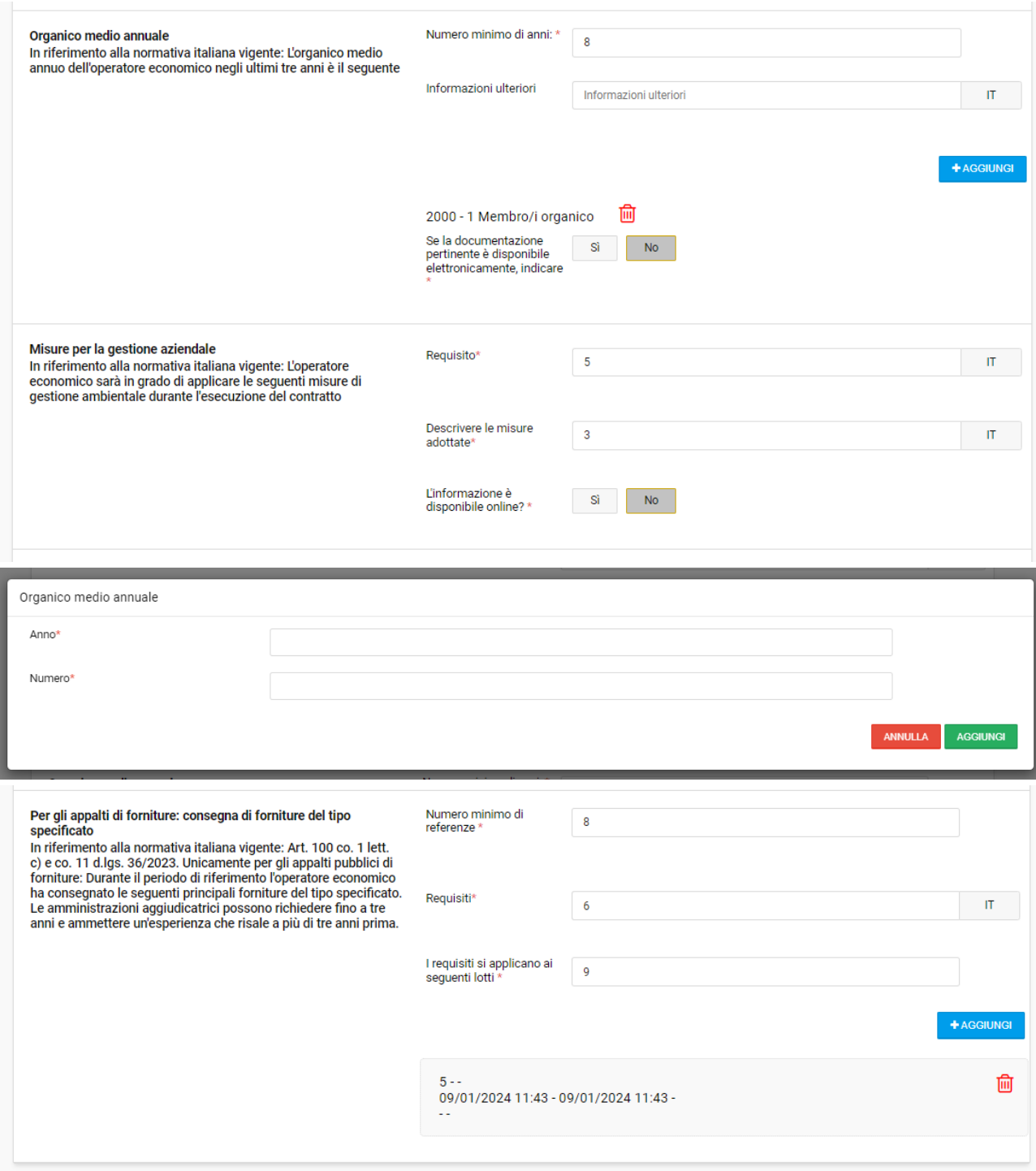

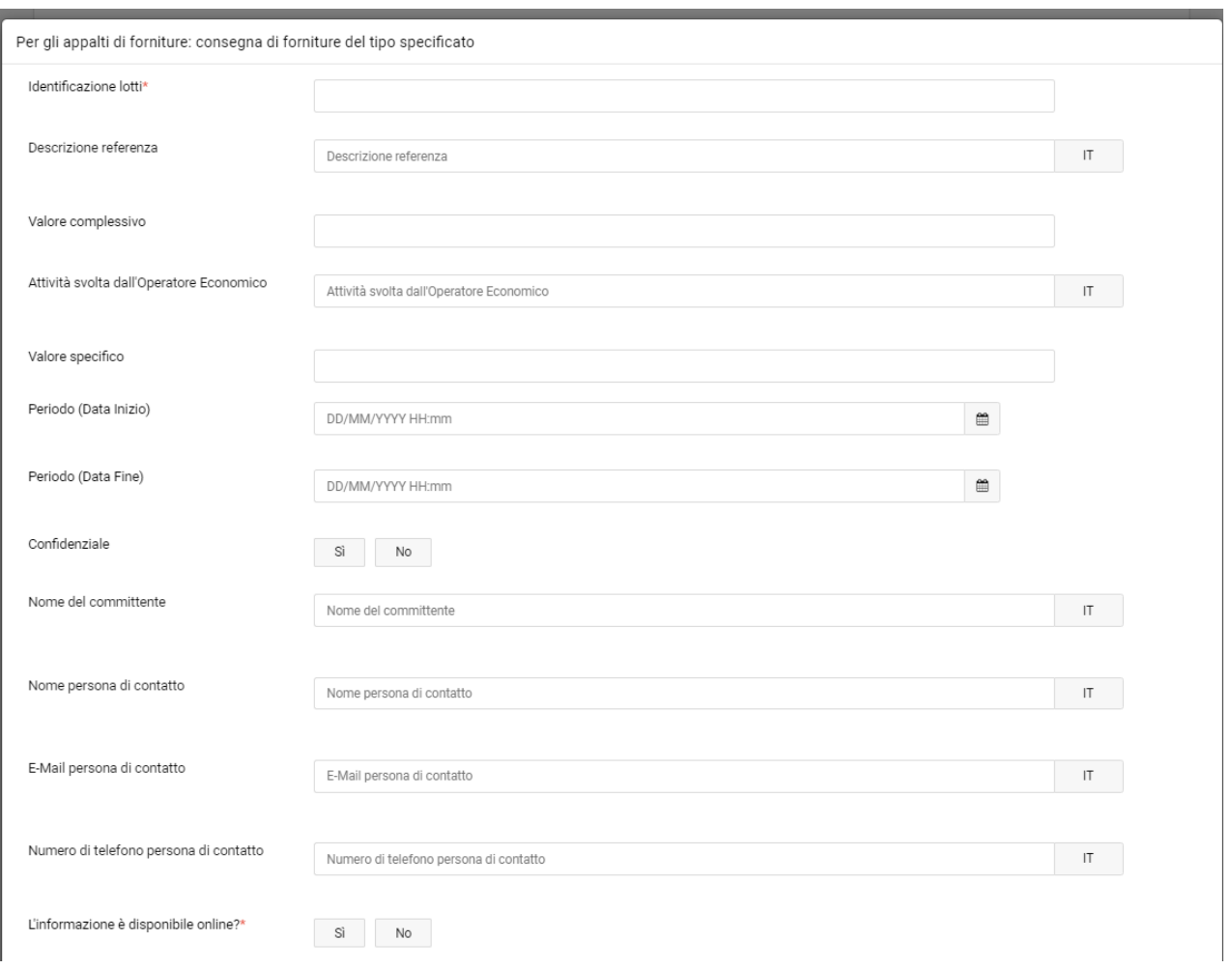

# D: CRITERI DI SELEZIONE: SISTEMI DI GARANZIA DELLA QUALITÀ E NORME DI GESTIONE AMBIENTALE

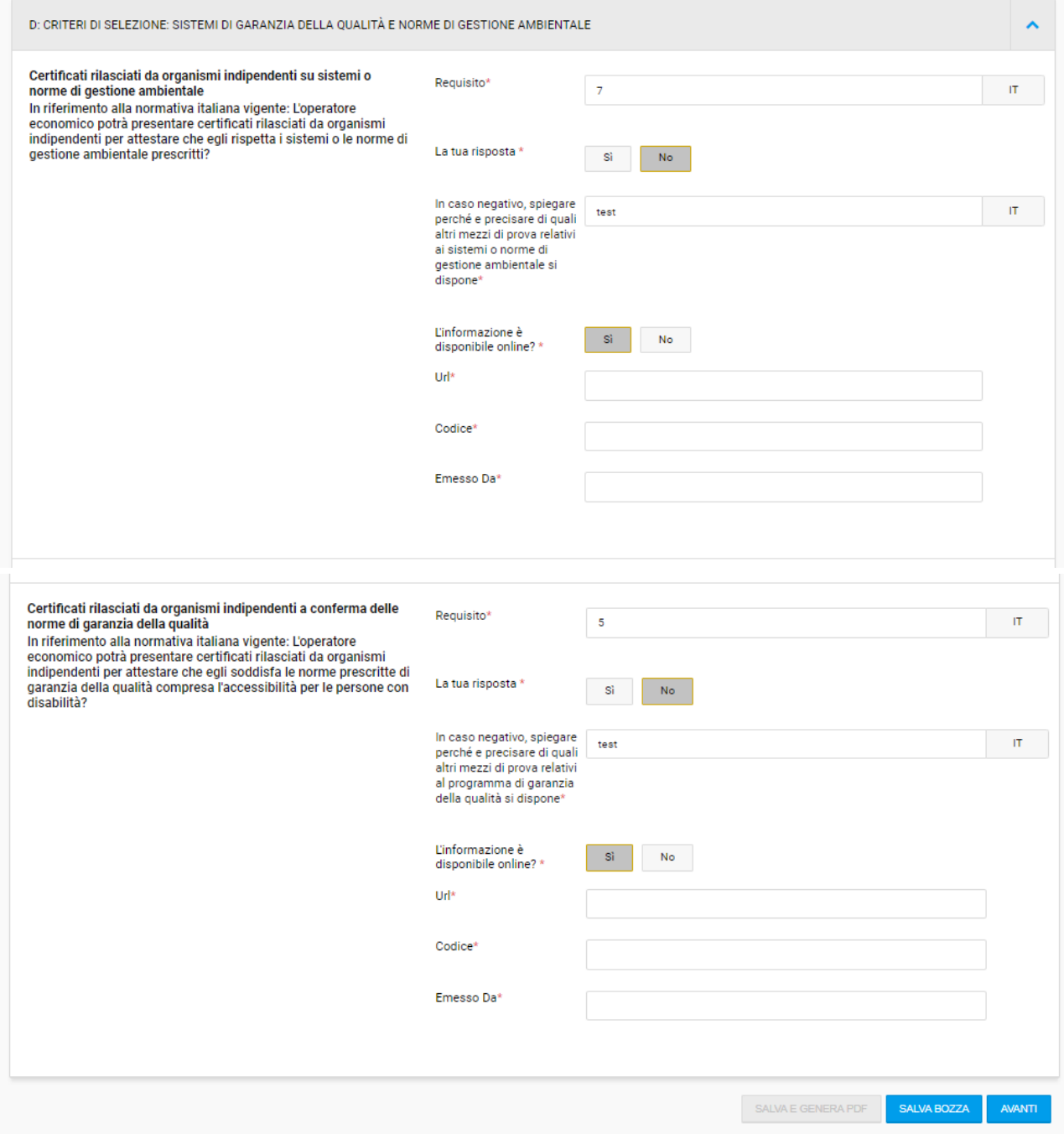

#### <span id="page-53-0"></span>5 **DGUE: Sezione "Riduzione"**

### <span id="page-53-1"></span>**Parte V: Riduzione del numero dei candidati qualificati**

#### A: RIDUZIONE DEL NUMERO DI CANDIDATI QUALIFICATI

Il concorrente visualizza la presente sezione solo nel caso in cui la stazione appaltante, in fase di predisposizione della procedura, abbia selezionato "riduzione del numero di candidati qualificati"

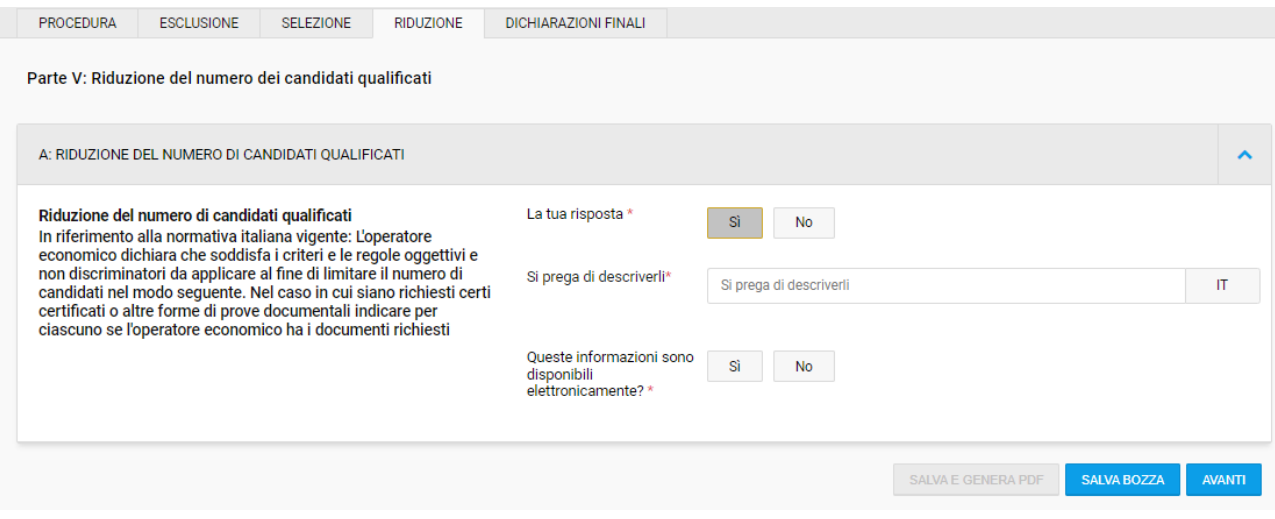

#### <span id="page-54-1"></span>6 **DGUE: Sezione "Dichiarazioni finali"**

#### <span id="page-54-0"></span>**Parte VI: Fine**

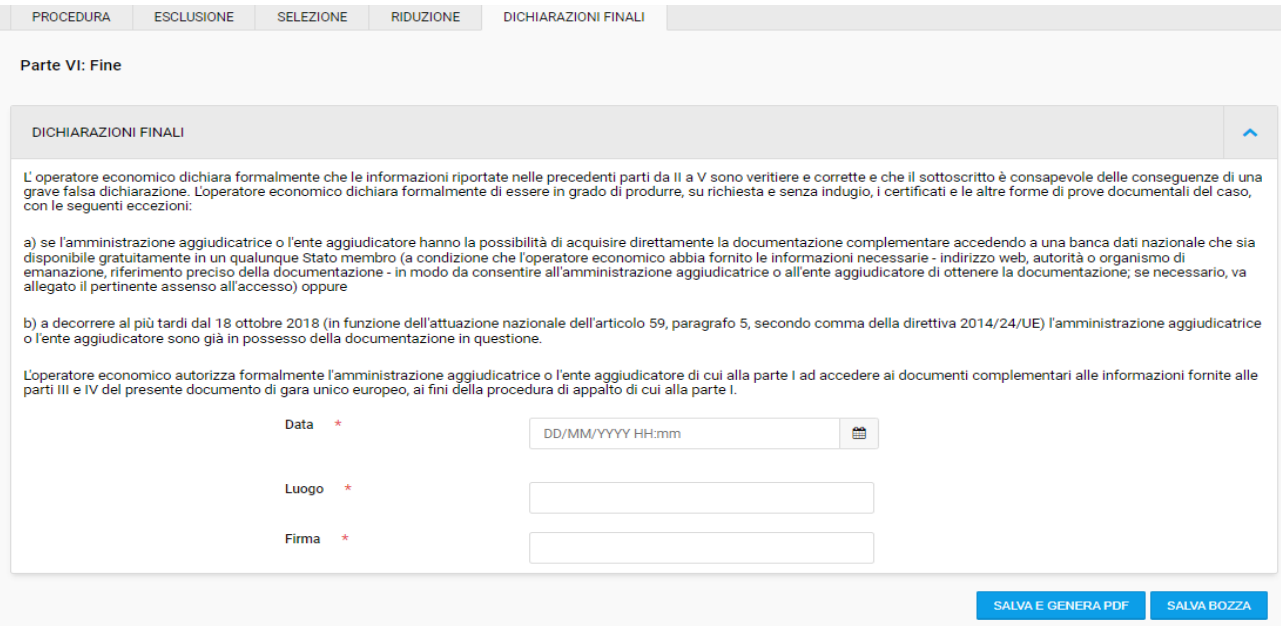

Al termine della compilazione del questionario on line, il concorrente deve salvare e generare il DGUE, firmare digitalmente il file pdf prodotto e inserirlo nell'apposito spazio seguendo le indicazioni contenute nella documentazione di gara.